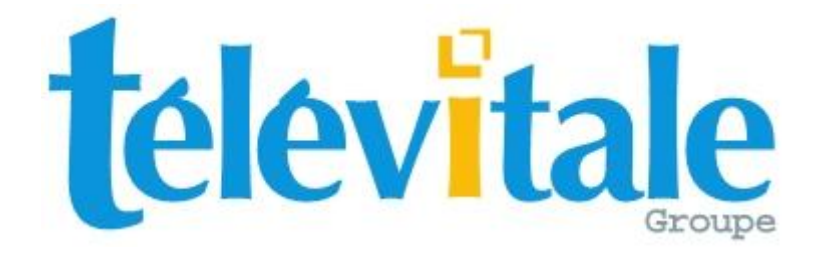

# MANUEL DE PRISE EN MAIN

# LOGICIEL TELEVITALE

# **ORTHOPTISTES**

Agréé SESAM VITALE 1.40 Addendum 2 bis

### **SOMMAIRE**

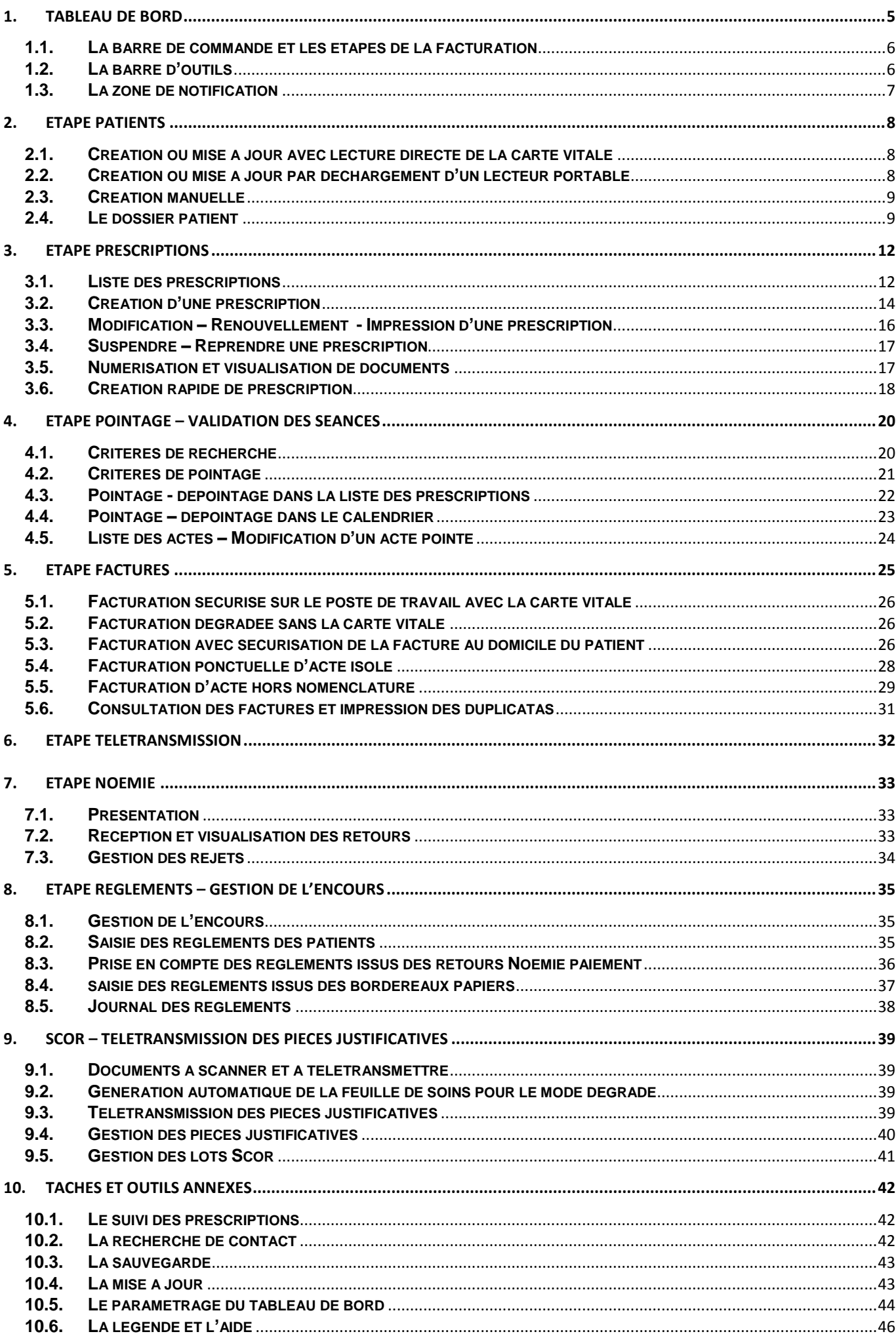

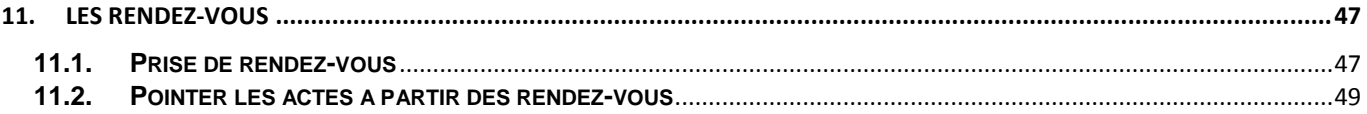

## **1. Tableau de bord**

Le tableau de bord est l'écran principal qui vous permet de gérer votre activité. Il s'organise autour de 7 grands cadres numérotés ci-dessous de 1 à 7.

<span id="page-4-0"></span>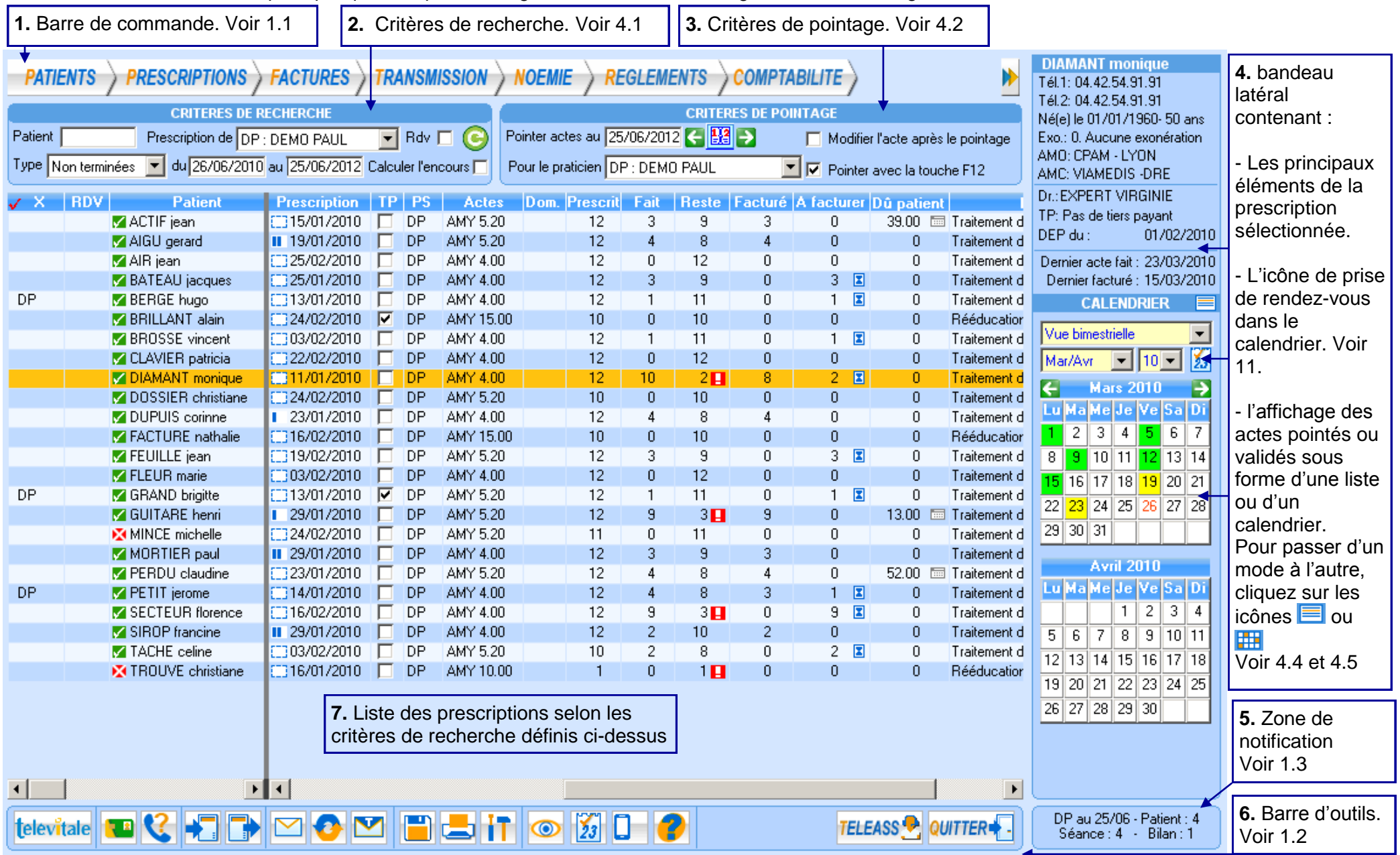

### <span id="page-5-2"></span><span id="page-5-0"></span>**1.1. La barre de commande et les étapes de la facturation**

Dans la barre de commande, pour simplifier l'utilisation du logiciel, le processus de facturation a été découpé en sept grandes étapes. En suivant pas à pas ces sept grandes étapes, vous aboutirez à une prise en main rapide du logiciel.

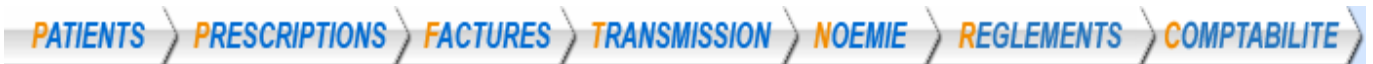

En cliquant sur une étape vous accédez aux fonctionnalités en rapport avec cette étape :

- <span id="page-5-3"></span>- Etape « *patients »* : création, modification des patients. Voir paragraphe [2.](#page-7-0)
- Etape « *prescriptions »* : création, modification des prescriptions. Voir paragraphe [3.](#page-11-0)
- Etape « *factures* » *:* réalisation de la facture. Voir paragraphe [5.](#page-24-0)
- Etape « *transmission » :* télétransmission vers les caisses et complémentaires. Voir paragraphe [6.](#page-31-0)
- Etape « *Noemie » :* prise en compte des retours (accusés de réception, paiement, éventuel rejet) envoyés par les caisses et les complémentaires. Voir paragraphe [7.](#page-32-0)
- Etape *« Règlement »* : saisie des règlements des patients, des caisses et des complémentaires. Voir paragraphe [8.](#page-34-0)
- Etape *« Comptabilité »* : exportation des règlements vers la comptabilité (recettes)

Remarque : L'étape de pointage (validation des séances réalisées), étape intermédiaire, mais obligatoire, qui se situe entre l'étape 2 (*prescriptions)* et l'étape 3 (*factures)* n'est pas représentée dans la barre de commande, puisqu'elle s'effectue directement depuis la liste des prescriptions en cours ou depuis le calendrier situé dans le bandeau latéral. Voir paragraphe [4.](#page-19-0)

Par la suite, au fur et à mesure de la prise en main du logiciel, vous pourrez utiliser des raccourcis permettant un accès et une utilisation encore plus rapide. Ces raccourcis se trouvent dans la liste centrale des prescriptions en cours (voir paragraphe [4\)](#page-19-0) et dans la barre d'outils (voir ci dessous). Leur utilisation est symbolisée tout au long du document par  $\mathbb {V}$ .

### <span id="page-5-1"></span>**1.2. La barre d'outils**

Elle regroupe des fonctionnalités annexes. L'usage de ces outils est également décrit tout au long du document.

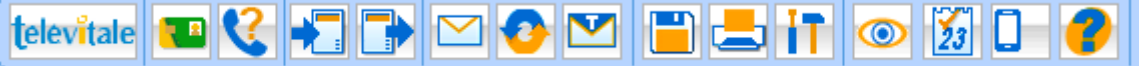

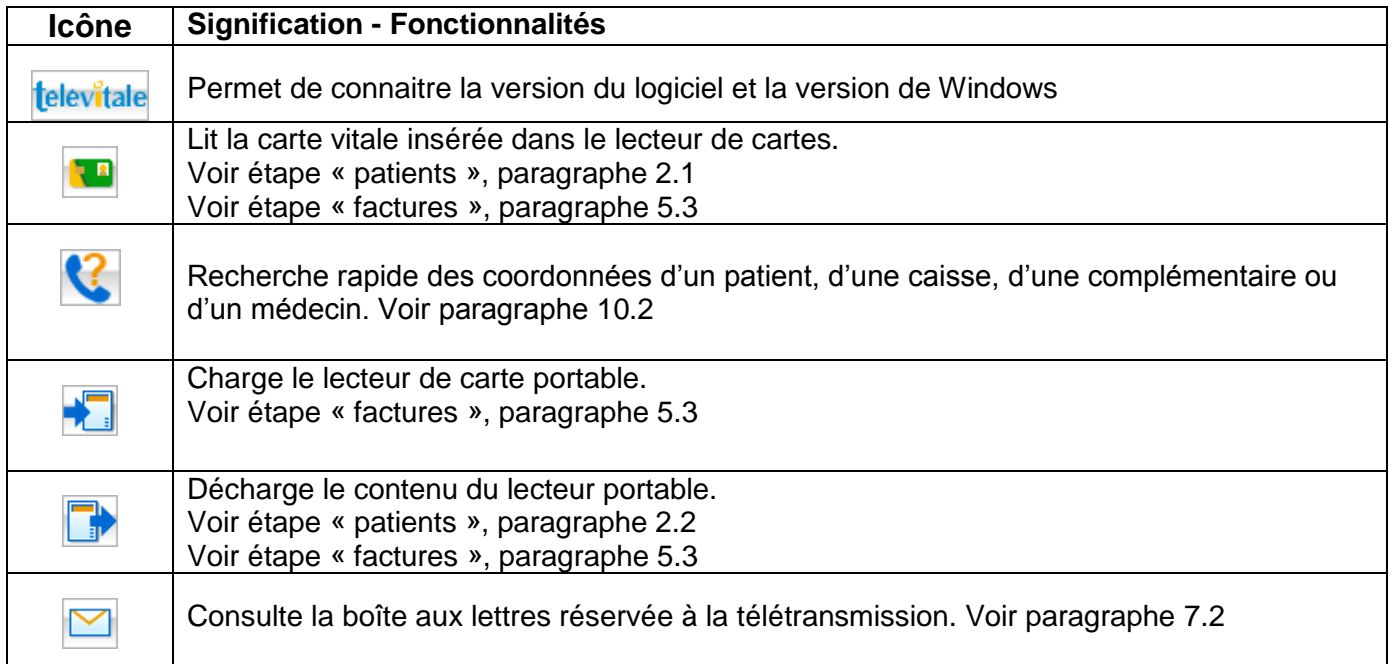

<span id="page-6-1"></span>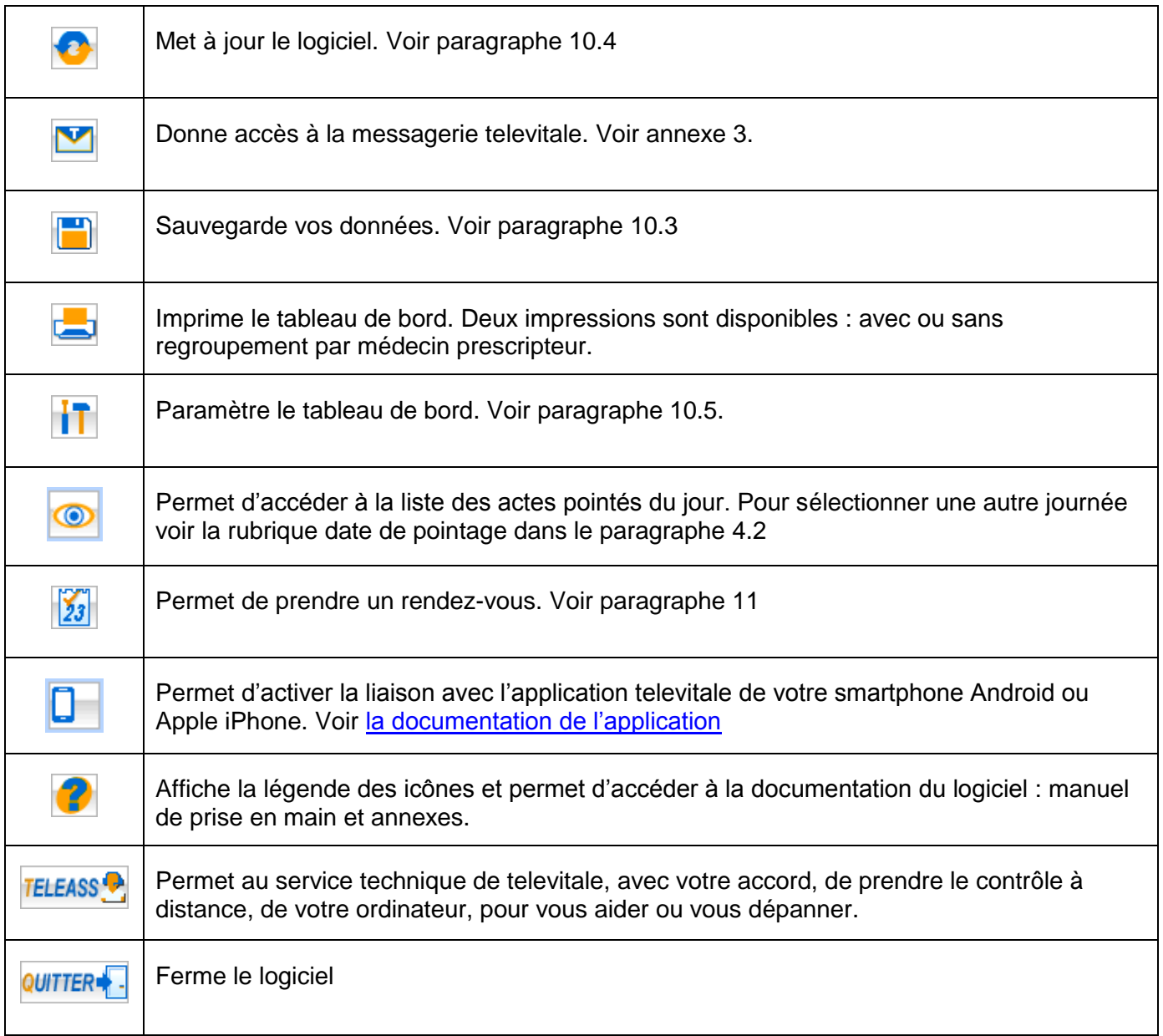

### <span id="page-6-0"></span>**1.3. La zone de notification**

Cette zone affiche au choix :

- Le nombre de prescriptions affichées dans le tableau de bord
- La date et l'heure
- Le nombre de patients, séances, et bilans pointés pour la journée indiquée dans les critères de pointage.

Pour sélectionner l'affichage de votre choix, cliquez sur la zone de notification.

## <span id="page-7-0"></span>**2. Etape patients**

Dans la barre de commande, le bouton **PATIENTS** vous permet d'accéder à la liste de vos patients. Pour modifier ou visualiser un patient existant, sélectionnez-le dans la liste et cliquez sur le bouton *Modifier*. Pour l'utilisation des recherches et du filtre dans les listes, reportez-vous à l'annexe 2.

Créer Pour ajouter un nouveau patient, cliquez sur bouton

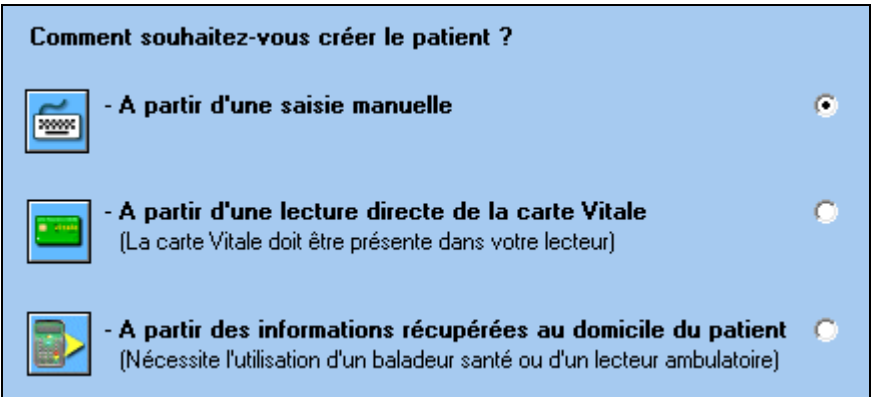

Trois moyens sont disponibles : avec la carte vitale, par déchargement d'un lecteur de cartes portable et manuellement.

Remarque : en utilisant la carte vitale, soit par lecture directe depuis un lecteur branché sur le poste de travail, soit par déchargement d'un lecteur portable, le logiciel n'ajoute pas systématiquement le patient. Si celui-ci est déjà présent, sa fiche est mise à jour, ainsi il n'y a pas de patient en double.

Pour accéder directement à la fiche d'un patient, pensez à cliquer sur l'icône **la pult** situé à gauche de son nom dans le tableau de bord. Voir paragraphe [10.6](#page-45-0) pour la signification des icônes.

### <span id="page-7-1"></span>**2.1. Création ou mise à jour avec lecture directe de la carte vitale**

Insérez la carte vitale du patient dans le lecteur de cartes, puis sélectionnez *« A partir d'une lecture directe de la carte Vitale »* dans la fenêtre ci-dessus.

Une fenêtre avec les patients présents sur la carte apparaît. Il suffit de sélectionner le patient puis de cliquer sur le bouton *OK*.

Les informations administratives sont automatiquement enregistrées : nom, prénom, date de naissance, qualité (assuré ou ayant droit), caisse, complémentaire, numéro d'immatriculation. Complétez l'adresse, le téléphone.et son éventuelle complémentaire (voir paragraphe [2.4 ci-dessous\)](#page-8-1)

Pour lire la carte vitale, pensez également à utiliser le bouton dans la barre d'outils. En utilisant ce bouton la fiche du patient lu sur la carte s'ouvrira automatiquement et vous disposerez de boutons permettant l'accès direct à la création et à la visualisation des prescriptions du patient (voir paragraphe [3.2 ci-dessous\)](#page-13-0)

### <span id="page-7-2"></span>**2.2. Création ou mise à jour par déchargement d'un lecteur portable**

Après avoir pris l'empreinte des cartes vitale au domicile du patient à l'aide d'un lecteur de cartes portable, connectez votre lecteur à l'ordinateur et sélectionnez *« A partir des informations récupérés au domicile du patient »* dans la fenêtre ci-dessus.

A la fin du déchargement du lecteur portable, le logiciel vous indique le nombre de patients créés ou mis à jour. Les informations administratives sont automatiquement enregistrées : nom, prénom, date de naissance, qualité (assuré ou ayant droit), caisse, complémentaire, numéro d'immatriculation. Complétez l'adresse, le téléphone.et son éventuelle mutuelle (voir utilisation de l'onglet complémentaire au paragraphe [2.4\)](#page-8-1).

Pour décharger votre lecteur, pensez également à utiliser le bouton de la barre d'outils.

### <span id="page-8-0"></span>**2.3. Création manuelle**

Sélectionnez *« A partir d'une saisie manuelle »* dans la fenêtre *« création d'un patient »*, puis précisez la qualité du patient à ajouter : (assuré ou ayant droit). Si vous souhaitez ajouter un ayant droit, il faut procéder en 2 étapes : création manuelle de l'assuré en premier si celui-ci n'existe pas, puis création manuelle de l'ayant droit.

Saisissez les informations suivantes en vous aidant de l'attestation papier de la carte vitale : nom, prénom, date de naissance, qualité, caisse, numéro d'immatriculation.

Dans la fiche de l'assuré, le bouton *« choisir la caisse »,* vous permet d'affecter une caisse à votre patient. Si la caisse est absente dans la liste des caisses, vous pouvez la créer en cliquant sur le bouton *Créer* et en remplissant les rubriques : nom, régime, caisse et centre. Si vous ne connaissez pas la caisse de l'assuré, cliquez sur le bouton *« indéterminée »*. Lorsque vous serez en possession de la carte vitale, le logiciel réactualisera automatiquement l'ensemble des informations de la fiche patient (y compris la caisse).

### <span id="page-8-1"></span>**2.4. Le dossier patient**

Dans la fiche du patient, les informations liées au patient sont organisées autour de plusieurs onglets.

**a)** Onglet « Assuré » ou *« Ayant droit »*

Cet onglet contient les renseignements administratifs. Si les actes ont lieu à domicile et si la réglementation vous permet de facturer des kilomètres en plus de l'indemnité forfaitaire de déplacement, saisissez dans la rubrique *« kms plaine »* ou *« kms cabinet »,* la distance aller-retour entre le cabinet et le domicile du patient. Le logiciel se chargera de déduire la franchise lors de la facturation.

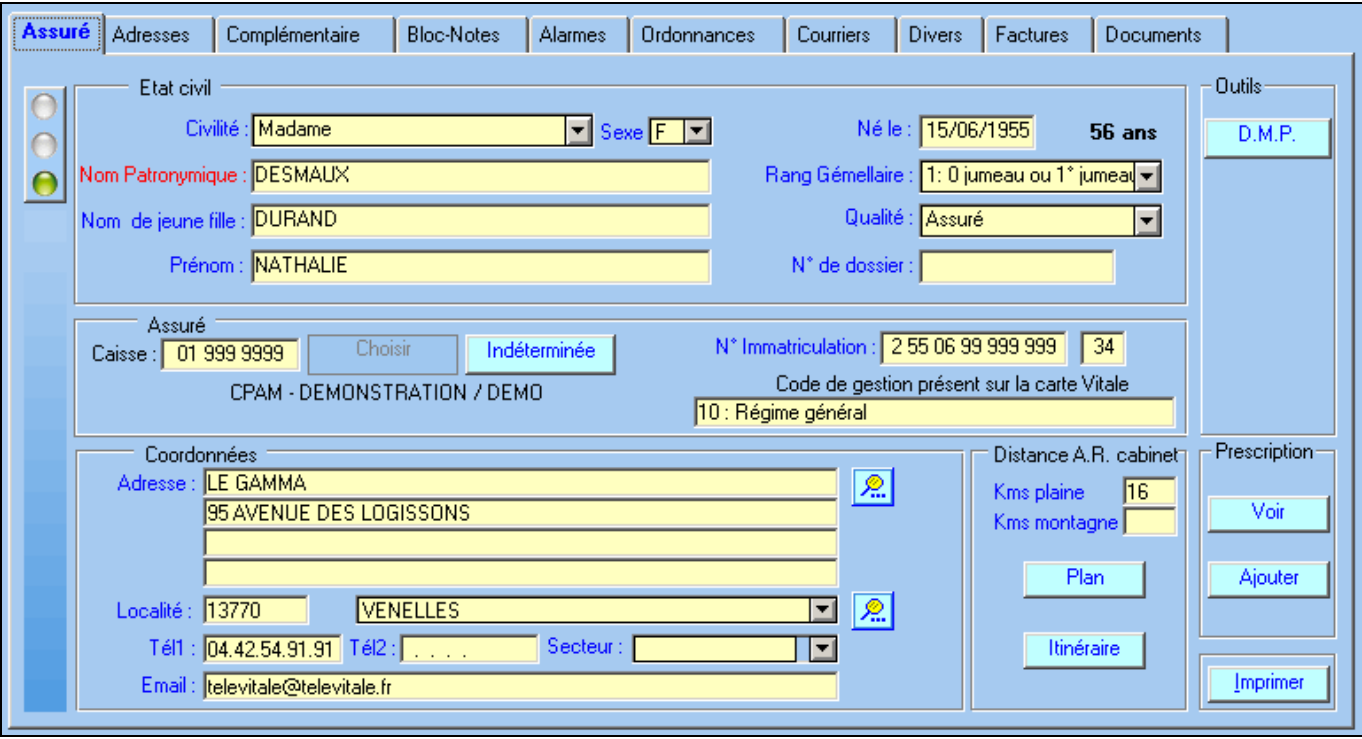

A noter : le bouton « *Imprimer »*, permet l'édition d'un document récapitulant les renseignements administratifs du patient. Le bouton « *plan »* affiche le plan du lieu de résidence de votre patient alors que le bouton *« Itinéraire »* vous proposera le trajet entre votre domicile et celui du patient. Ces deux dernières fonctionnalités nécessitent une connexion internet et font appel à Google Maps.

**b)** Onglet *« Adresse »* : cet onglet est utilisé si le patient a une adresse de résidence différente de celle de son domicile administratif. Par exemple, pour les personnes en séjour dans un établissement de santé ou en maison de retraite. On peut aussi utiliser cet onglet pour indiquer l'adresse de l'employeur, dans les cas d'accidents du travail.

### **c)** Onglet *« Complémentaire »*

Cet onglet (que vous retrouverez également dans l'écran de la facture) se divise en 2 parties :

- à gauche les informations issues de la carte Vitale et non modifiable
- à droite les informations issues d'une attestation papier

La case à cocher qui se nomme « *la caisse gère également la part complémentaire »* permet de visualiser le mode de gestion. Elle ne doit pas être modifiée car le logiciel la gère automatiquement en fonction de la complémentaire du patient. Si elle est cochée, cela signifie que les informations concernant la complémentaire seront transmises dans une FSE. Dans le cas contraire les informations concernant la complémentaire seront transmises dans une DRE (Demande de remboursement Electronique)

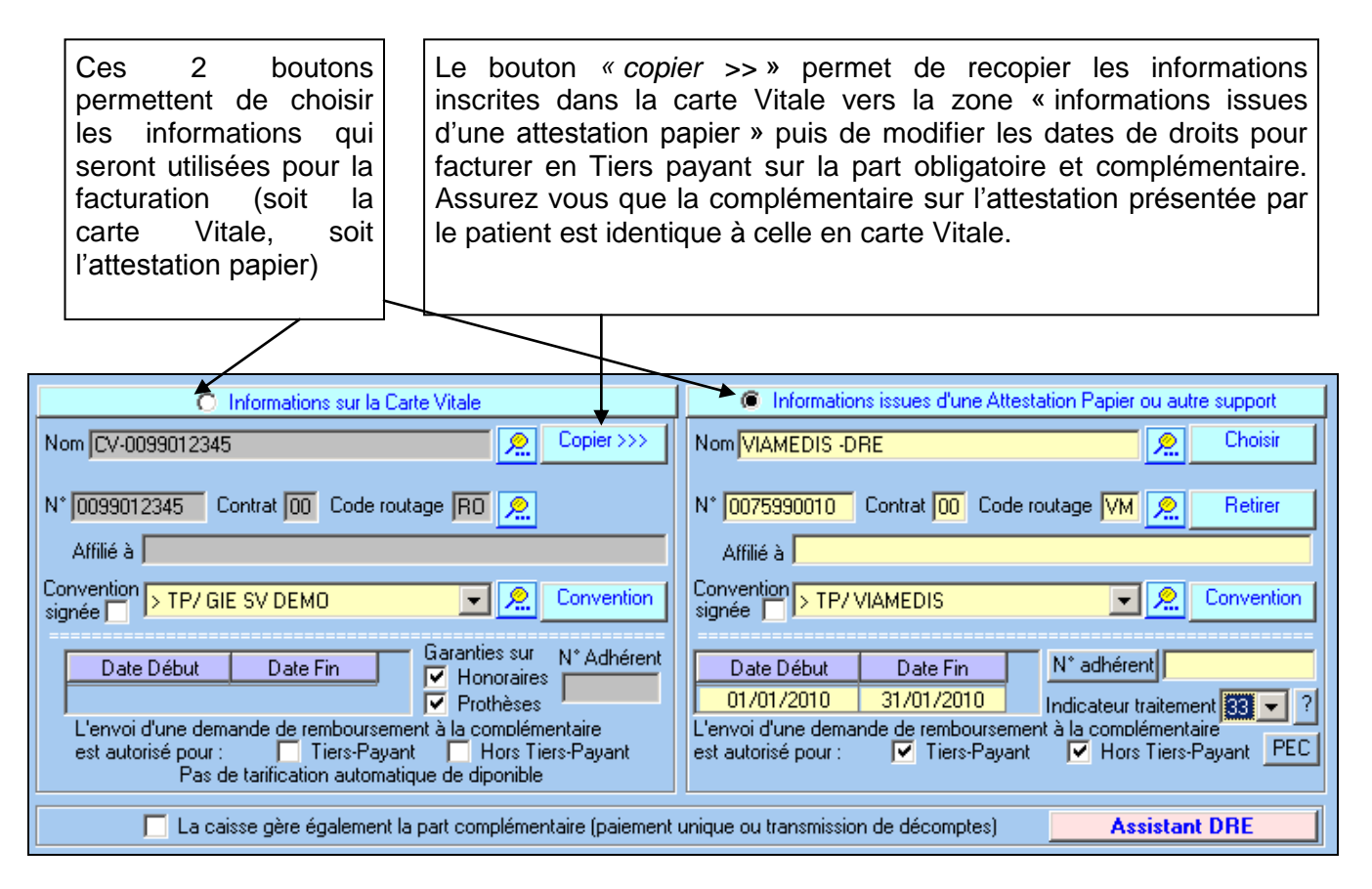

Attention : le logiciel contrôle l'ouverture des droits pour la prise en compte de la part complémentaire. Si les droits sont fermés, il ne sera pas possible de faire un Tiers payant sur la part obligatoire et complémentaire, mais uniquement un Tiers payant sur la part obligatoire.

Le bouton *« assistant DRE »* vous permet de sélectionner facilement une complémentaire pour réaliser une Demande de Remboursement Electronique dans le cadre de la facturation en tiers payant sur la part complémentaire. Voir annexe 15 pour la réalisation des DRE.

**d)** Onglet *« Alarme »* : voir description et utilisation dans l'annexe 4.

**e)** Onglet « Bloc-notes » : cet onglet permet de rédiger des notes sur le patient. Il faut, au préalable, créer une rubrique en cliquant sur *Ajouter*. Attribuez un nom, exemple : 'antécédents' et notez les informations dans la rubrique « bloc-notes ».

**f)** Onglet *« Courriers »* : voir description et utilisation dans l'annexe 5.

**g)** Onglet *« Divers »* : dans cet onglet, sont affichés les exonérations du patient qui figurent sur la carte vitale. Vous pouvez également indiquer le médecin traitant du médecin. Ainsi celui-ci, vous sera proposé lors de la saisie de la prescription.

**h)** Onglet *« Factures »* : Cet onglet permet de visualiser les factures réalisées pour le patient. Elles sont classées par date.

**i)** Onglet *« Documents »* : voir description et utilisation dans l'annexe 8.

Suivant votre spécialité, un onglet supplémentaire « ordonnance » est disponible. Il permet la rédaction d'ordonnance (prescription de dispositifs médicaux). Voir description et utilisation dans l'annexe

### <span id="page-11-1"></span><span id="page-11-0"></span>**3. Etape prescriptions**

### **3.1. Liste des prescriptions**

Dans la barre de commande, le bouton **PRESCRIPTIONS** puis la rubrique « afficher la liste des prescriptions » vous permettent d'accéder à la deuxième étape du processus de facturation : la prescription.

Sélectionnez le patient dans la liste de gauche, en tapant le début de son nom dans la rubrique « nom ». Pour sélectionner rapidement un patient qui vient d'être créé, vous pouvez restreindre la liste des patients en cochant la case *« Afficher que les nouveaux patients sans prescriptions ».*

Pour le patient sélectionné, si des prescriptions existent déjà, celles ci sont affichées dans la partie droite.

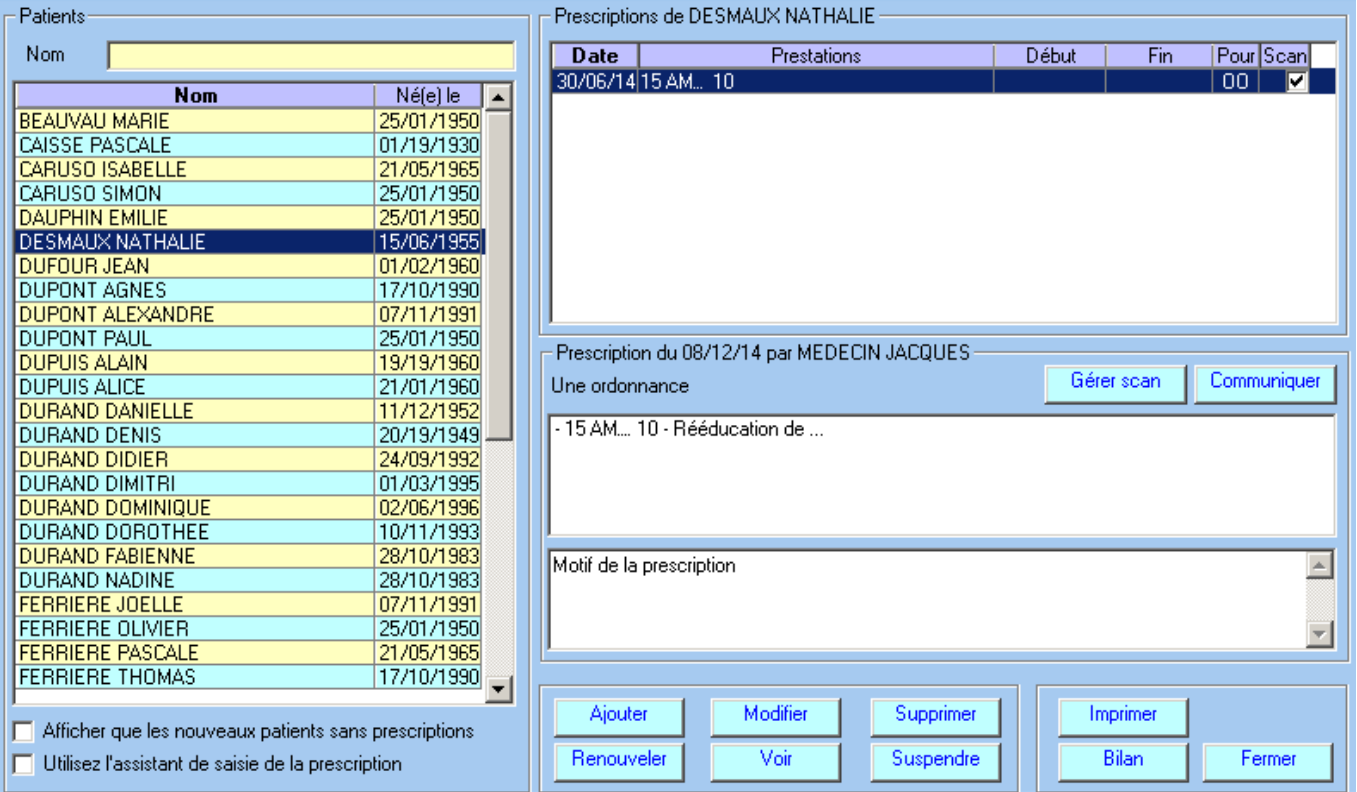

Les boutons permettent les fonctionnalités suivantes:

- *Ajouter* : crée une nouvelle prescription
- *Renouveler* : renouvelle une prescription à l'identique, il suffit ensuite de changer la date de l'ordonnance.
- *Modifier* : modifie la prescription pour corriger une erreur de saisie  $\bullet$
- *Voir* : permet de consulter la prescription sans la modifier.
- *Supprimer* : supprime définitivement la prescription (les factures en rapport avec cette prescription ne sont pas supprimées). Il est préférable de conserver l'ensemble des prescriptions d'un patient afin de pouvoir les consulter ultérieurement en cas de besoin.
- *Suspendre / Reprendre* : La suspension permet de retirer la prescription du tableau de bord lors d'une interruption de traitement. La prescription pourra être à nouveau activée si le patient reprend son traitement. Lorsque une prescription est suspendue, le libellé du bouton devient *Reprendre* et la mention [Suspendu] est ajouté dans la colonne prestations. Voir également paragraphe [3.4](#page-16-0)
- *Imprimer* : imprime un résumé de la prescription avec la liste des actes pointés et ou facturés.
- *Bilan* : permet la création d'un bilan avec un logiciel tiers.
- *Gérer scan* : permet la numérisation de l'ordonnance et sa visualisation, l'envoi par email ou l'importation d'un document scanné. (Voir aussi paragraphe [3.5\)](#page-16-1)

*Communiquer* : télétransmet la prescription et le patient vers un autre praticien équipé de  $\bullet$ TELEVITALE.

> Transmettre la prescription et le patient Recevoir les prescriptions Traiter les prescriptions reçues

← Menu du bouton « Communiquer »

Après avoir choisi dans la liste des prescriptions celle qui doit être télétransmise, un clic sur la rubrique "Transmettre la prescription" permet de sélectionner le destinataire et de lui envoyer toutes les informations relatives à la prescription. Pour ajouter un nouveau destinataire, vous devez juste saisir la première fois son numéro de facturation (n° figurant sur sa feuille de soins). Le praticien sera informé de la présence d'une prescription à prendre en compte par un message lors de l'ouverture de son logiciel. Votre collègue n'aura plus alors qu'à cliquer sur la rubrique « Recevoir les prescriptions » pour ajouter automatiquement dans son logiciel la prescription, le patient, le prescripteur et les éventuelles pièces justificatives associées

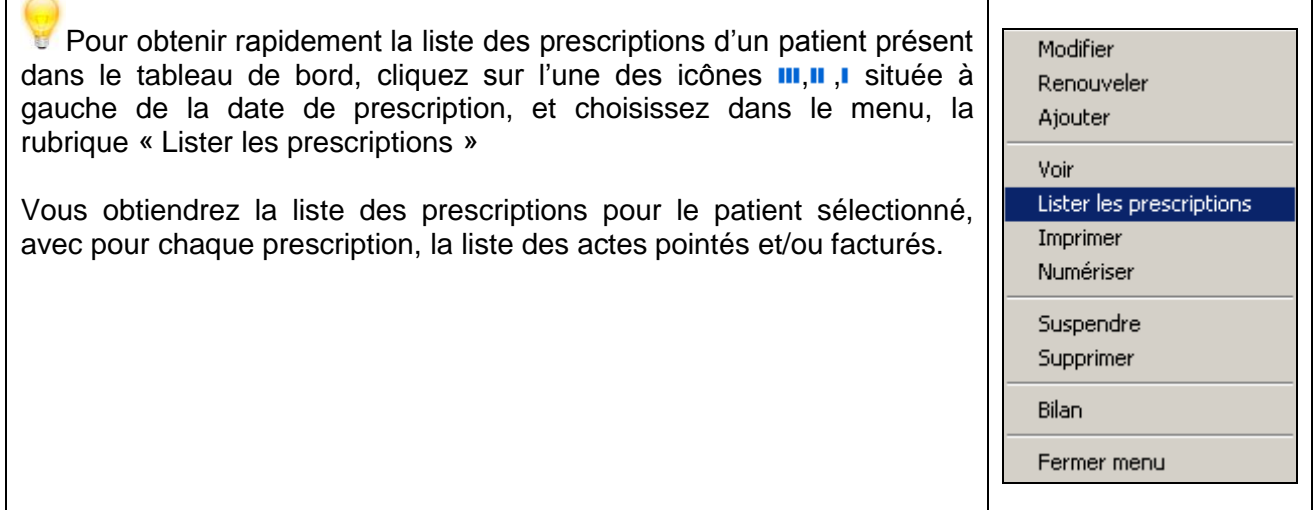

### <span id="page-13-0"></span>**3.2. Création d'une prescription**

Pour créer une prescription, après avoir sélectionné le patient, dans la liste des prescriptions, cliquez sur le bouton *ajouter*. Une fenêtre intitulée « *Détail de la prescription »* s'ouvre. Cette fenêtre se découpe en plusieurs parties :

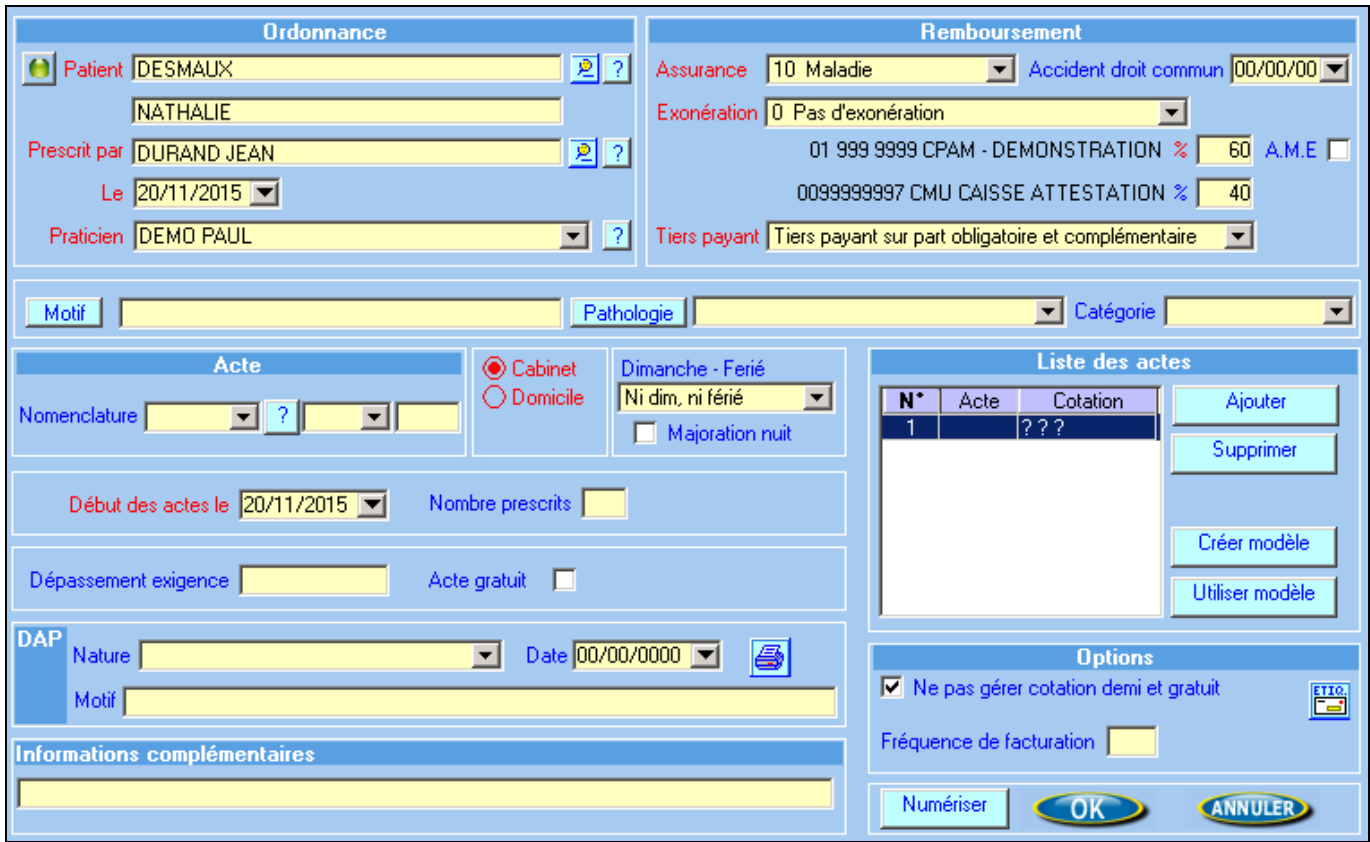

**a)** La première partie, nommée « Ordonnance » en haut à gauche, permet la saisie du médecin prescripteur, du praticien et de la date de l'ordonnance. Si dans la fiche du patient, vous avez indiqué le médecin traitant, celui-ci sera automatiquement proposé. Vous pouvez sélectionner un autre prescripteur, en cliquant sur le bouton  $\mathbb{R}$  ou en tapant les premières lettres de son nom.

Le symbole  $\mathbb{R}^n$  situé à droite du médecin prescripteur permet de choisir automatiquement le prescripteur nommé « inconnu » (avec comme n° 00-0-00000). Lorsque l'identité exacte du médecin sera connue, corrigez la prescription, et le logiciel reportera automatiquement ces informations dans les factures en attente de validation. Afin d'éviter tout rejet, le logiciel bloquera la validation (ou le chargement dans un lecteur portable) d'une facture ayant un prescripteur avec le n° 00-0-00000.

La rubrique praticien, permet de changer le praticien « propriétaire » de la prescription. Pour sélectionner un autre praticien, saisissez les premières lettres de son nom ou utilisez le bouton <sup>?</sup> pour accéder à la liste des professionnels.

- <span id="page-13-1"></span>**b)** La seconde partie, en haut à droite, nommée « remboursement », permet de saisir les informations concernant le remboursement, à savoir :
	- o la nature d'assurance : maladie, accident du travail, maternité ou maladie régime local (réservé aux patients d'Alsace Moselle). Si vous avez lu la carte vitale du patient, le logiciel contrôlera votre saisie et vous avertira si le patient est bénéficiaire du régime local Alsace - Moselle
	- o le justificatif d'exonération *:* pas d'exonération, ALD (affection de longue durée), assuré ou bénéficiaire exonéré (invalidité). Cette information sera également contrôlée par rapport au contenu de la carte Vitale.
	- o le cadre de remboursement *:*
		- *Pas de tiers payant* : le patient vous règle la totalité des actes réalisés.
- *Tiers payant sur part obligatoire* : le patient ne vous règle que le ticket modérateur (partie qui reste à la charge du patient après le remboursement de l'assurance maladie). Si le patient est pris en charge à 100% par sa caisse (accident de travail, maternité, affection de longue durée, invalidité…) le patient ne règle rien.
- *Tiers payant sur part obligatoire et complémentaire* : le patient ne règle rien*.* La caisse du patient vous payera la part obligatoire (en général 60%, sauf cas particulier) et la mutuelle du patient vous payera la part complémentaire (en général 40%, sauf cas particulier). Ce cadre de remboursement est à utiliser notamment pour les bénéficiaires de la CMU.

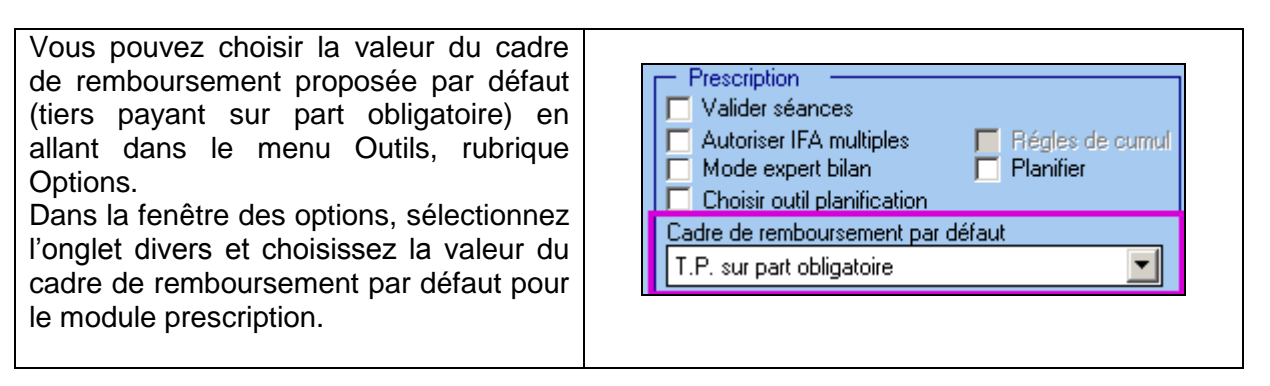

**c)** La troisième partie, nommée « pathologie et motif » (en dessous de la partie « Ordonnance ») permet de choisir une éventuelle pathologie et par la même un acte de la nomenclature si une association a été établie entre les 2 éléments.

Pour établir un lien entre une pathologie et un acte de la nomenclature, procédez de la manière suivante :

- dans la prescription, cliquez sur le bouton « pathologie », pour accéder à la liste des pathologies
- dans la liste des pathologies, sélectionnez la pathologie et cliquez sur le bouton modifier, ou bien créez une nouvelle pathologie
- dans l'écran de la pathologie, cliquez sur le bouton choisir pour affecter un élément de la nomenclature à la pathologie.

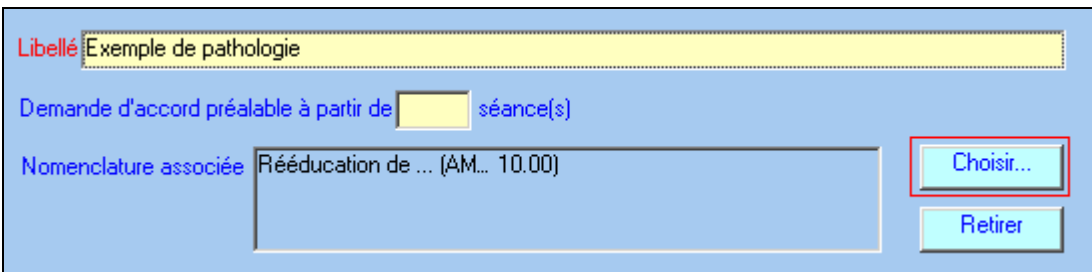

- Ainsi lors du choix de cette pathologie le logiciel proposera d'utiliser dans la prescription l'acte associé à cette pathologie.

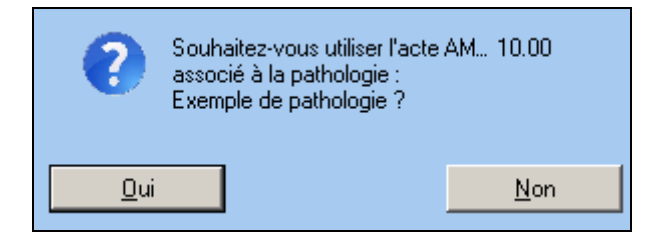

La rubrique motif permet de saisir le motif de la prescription. Pour accéder à la fenêtre de saisie, veuillez cliquer sur le bouton « motif ». Le texte saisi sera repris dans l'éventuelle DAP.

- **d)** La dernière partie, en bas, concerne les actes prescrits, la demande d'accord préalable, et différentes options. Pour saisir les actes prescrits, procédez de la façon suivante :
	- o choisissez l'acte dans la nomenclature en cliquant sur le bouton <sup>?</sup>. Vous pouvez également saisir le raccourci de votre nomenclature dans la rubrique située à gauche du bouton <sup>?</sup>
- o indiquez le nombre d'actes
- o indiquez le lieu des actes domicile ou au cabinet
- o précisez éventuellement si vous souhaitez compter une majoration de jour férié (si l'acte sera réalisé un jour férié ou un dimanche et si la prescription le précise)
- o saisissez les informations concernant la demande d'accord préalable.

Pour ajouter d'autres actes dans la prescription, utilisez le bouton *ajouter* sur la droite.

Lorsque votre saisie est terminée, vous pouvez cliquez sur le bouton *ok*. Attention : la prescription permet de quantifier le nombre d'actes prescrits. Vous aurez la possibilité, ultérieurement, de préciser le jour exact de la réalisation de l'acte lors de l'étape de pointage - validation des séances.

Remarques :

- L'option *« ne pas gérer les cotations demi et gratuit* » est cochée par défaut. Le calcul automatique des demi-actes est désactivé (lorsque deux actes seront réalisés en même temps, le deuxième acte ne sera pas divisé par deux).
- Si vous souhaitez facturer avec une fréquence précise (par exemple, tous les 5 actes), indiquez le nombre de votre choix dans la rubrique *« Fréquence de facturation ».*
- Le bouton « *utiliser modèle »* vous permet de saisir rapidement une prescription à partir d'un modèle existant. Pour enregistrer un modèle de prescription, il suffit de cliquer sur le bouton *« créer modèle ».*
- Si vous souhaitez ajouter un montant (toujours à la charge du patient) pour exigence particulière, indiquez-le dans la rubrique *«dépassement exigence ».*
- Si vous souhaitez saisir des actes hors nomenclature dans votre prescription, reportez vous au paragraphe [5.5](#page-28-0)

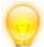

Pour créer une prescription, utilisez également les raccourcis suivants :

- pour un patient présent dans le tableau de bord, cliquez sur l'une des icônes **III, II, s**ituées à gauche de la date de prescription, et choisissez la rubrique *ajouter* dans le menu contextuel. Voir paragraphe [10.6](#page-45-0) pour la signification des icônes.
- pour un nouveau patient ayant sa carte vitale, cliquez sur le bouton **du dans la barre d'outils.** En utilisant ce bouton la fiche du patient lu sur la carte s'ouvrira automatiquement et vous disposerez sur le côté droit de deux boutons « Voir » et « Ajouter » permettant l'accès direct à la création et à la visualisation des prescriptions du patient.
- Pour un nouveau patient n'ayant pas sa carte vitale, pensez à utiliser la « prescription rapide »

accessible en cliquant le bouton **PRESCRIPTIONS** puis la rubrique « saisir une prescription rapide ». Voir paragraphe [3.6](#page-17-0)

### <span id="page-15-0"></span>**3.3. Modification – Renouvellement - Impression d'une prescription**

Pour modifier ou renouveler une prescription existante, procédez de la façon suivante :

- Dans la liste des prescriptions, sélectionnez le patient, de la même façon que pour une création de prescription
- Cliquez sur le bouton *Modifier* et apporter les corrections nécessaires.

Si vous devez enregistrer une nouvelle prescription, identique à la précédente, utilisez le bouton *Renouveler.* Le logiciel fabrique une copie de la prescription « originale ». Saisissez alors la nouvelle date de prescription.

Pour accéder directement aux fonctionnalités portant sur une prescription : « modifier », « renouveler », « voir », « imprimer », pour un patient présent dans le tableau de bord, cliquez sur l'une des icônes **III, II**, I située à gauche de la date de prescription, et choisissez la rubrique correspondante dans le menu contextuel.

Reportez vous au paragraphe [3.4](#page-16-0) pour le fonctionnement de la rubrique suspendre et au paragraphe [3.5](#page-16-1) pour le fonctionnement de la rubrique numériser

### **3.4. Suspendre – Reprendre une prescription**

<span id="page-16-0"></span>Lorsque l'exécution d'une prescription est interrompue, vous pouvez la suspendre afin de la retirer de la liste des prescriptions non terminées. Pour cela, cliquez sur l'une des icônes **III, II, I** située à gauche de la date de prescription, et choisissez la rubrique suspendre.

Lorsque le patient reprend son traitement, pour remettre la prescription suspendue dans les prescriptions non terminées :

sélectionnez dans les critères de recherche les prescriptions de type « suspendues » (au lieu de « non terminées »).

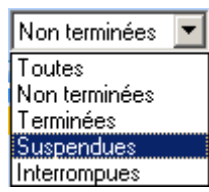

- cliquez sur l'icône à gauche de la date de prescription et choisissez la rubrique reprendre dans le menu.

Remarque : Les prescriptions peuvent également être suspendues ou reprises depuis la liste des prescriptions. Voir [3.1](#page-11-1)

### <span id="page-16-1"></span>**3.5. Numérisation et visualisation de documents**

### **a)** Numérisation des documents

Pour accéder à la numérisation d'un document en rapport avec la prescription, trois méthodes sont disponibles :

- dans l'écran de la prescription, cliquez sur le bouton **Mumériser** Cet écran est accessible lorsque vous ajoutez, modifiez, renouvelez, visualisez une prescription.
- depuis le tableau de bord, cliquez sur l'une des icônes  $\mathbf{m}, \mathbf{n}$ , située à gauche de la date de prescription, et choisissez la rubrique « numériser ordonnance » ou « numériser autre document ».
- depuis la liste des prescriptions, cliquez sur le bouton **divide communister de la repuis de la rubrique** « numériser ordonnance » ou « numériser autre document ».

Dans l'écran de numérisation :

- sélectionnez le scanner à utiliser en cliquant sur le bouton **Echoisir un périphérique** . Cette opération doit être faite une seule fois ou si vous changez de scanner.
- Numériser cliquez sur le bouton
- modifiez éventuellement le nom du document proposé
- saisissez éventuellement une annotation en rapport avec le document
- Enregistrer cliquez sur le bouton

Remarque : vous pouvez également numériser des documents n'ayant pas de lien avec une prescription, depuis l'onglet documents de la fiche du patient. Pour cela :

- ouvrez la fiche du patient et sélectionnez l'onglet documents
- cliquez sur le dossier qui devra contenir votre document
- Numériser cliquez sur le bouton

Les documents numérisés directement depuis cet onglet ne pourront pas être visualisés depuis le tableau de bord car ils ne sont pas attachés directement à une prescription.

### **b)** Visualisation des documents

A partir du tableau de bord, pour visualiser les documents numérisés, procédez de la façon suivante :

- sélectionnez la prescription
- placez votre souris sur l'icône la située à droite de la prescription.
- $\epsilon$  le curseur de la souris devient  $\epsilon$  pour indiquer que vous pouvez visualiser les documents
- cliquez sur l'icône
- sélectionnez le document à visualiser (si un seul document a été numérisé ce choix n'est pas disponible)

A partir de la fiche patient, pour visualiser les documents numérisés, procédez de la façon suivante :

- sélectionnez l'onglet documents, puis le dossier ordonnances
- cliquez sur le document puis sur le bouton Modifier.

A partir de la liste des prescriptions, pour visualiser les documents numérisés, procédez de la façon suivante :

- sélectionnez la prescription
- $\left| \right|$  cliquez sur le bouton  $\left| \right|$  déters cancel puis sur la rubrique « voir » suivi du nom du document

### <span id="page-17-0"></span>**3.6. Création rapide de prescription**

Cette fonctionnalité permet de créer rapidement une prescription, lorsque la carte vitale n'est pas disponible et en priorité pour les nouveaux patients. Les éléments nécessaires sont le nom, prénom et date de naissance du patient. Le logiciel propose par défaut 5 séances et utilise l'acte défini par défaut dans la nomenclature. Le pointage peut alors être effectué à partir de ces éléments minimaux. La prise en compte de la carte vitale du patient et de la prescription définitive sera effectuée ultérieurement. Procédez de la façon suivante :

- Dans la barre de commande, cliquez sur le bouton **PRESCRIPTIONS** puis sur la rubrique « saisir une prescription rapide »
- Dans la fenêtre ci-dessous, tapez les premières lettres du nom du patient. Le logiciel vous propose tous les patients correspondants à votre recherche.
	- si le patient est présent dans la liste, sélectionnez le et cliquez sur le bouton *« choisir ».*
	- si il est absent, cliquez sur le bouton *« ajouter »*, pour créer un nouveau patient et indiquez son nom, prénom et date de naissance.

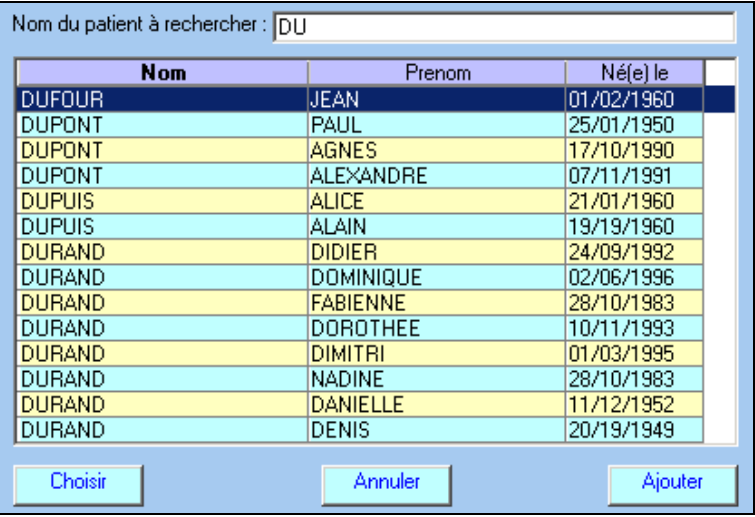

- Le logiciel vous propose alors l'écran de prescription pré rempli avec les éléments suivants :
	- prescripteur : inconnu.
	- date d'ordonnance : date du jour
- cadre de remboursement : valeur par défaut défini dans les options du logiciel. Pour modifier cette valeur par défaut, reportez vous au paragraphe [3.2](#page-13-0) [b\)](#page-13-1)
- L'acte proposé est celui défini par défaut dans la nomenclature. Si vous souhaitez changer l'acte proposé, cliquez sur le menu fichier, puis sur la rubrique actes. Sélectionnez dans la nomenclature l'acte et cliquez sur le bouton modifier. Dans la fenêtre donnant le détail de la nomenclature, cochez la case acte par défaut.

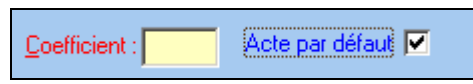

- Modifiez éventuellement les rubriques pour lesquelles vous avez l'information en votre possession et enregistrez la prescription en cliquant sur le bouton ok. Vous pouvez dés à présent, pointez un acte.

Lorsque le patient vous présentera la prescription, faites les corrections nécessaires (par exemple médecin prescripteur, date d'ordonnance).

## <span id="page-19-2"></span><span id="page-19-0"></span>**4. Etape pointage – validation des séances**

Le pointage, consiste à indiquer au logiciel, qu'un acte a été réalisé. Pour pointer un acte, vous devez, au préalable sélectionner ou indiquer :

- le patient à pointer (quelle prescription) et les actes à pointer (bilan et/ou séance). Voir paragraphe [4.1 ci-dessous.](#page-19-1)
- le professionnel qui réalise l'acte et la date de réalisation de l'acte. Voir paragraphe [4.2 ci-dessous.](#page-20-0)

Une fois, ces éléments précisés, l'opération de pointage, en elle-même, peut être réalisée dans la liste des prescriptions (voir paragraphe [4.3](#page-21-0) ) ou dans le calendrier (voir paragraphe [4.4\)](#page-22-0)

### <span id="page-19-1"></span>**4.1. Critères de recherche**

Pour réaliser cette opération de pointage, il faut au préalable, afficher correctement la liste des prescriptions au moyen de la zone *« critères de recherche »*. Trois critères de recherche sont à votre disposition :

- le type de prescription
- le professionnel « propriétaire » de la prescription
- le patient

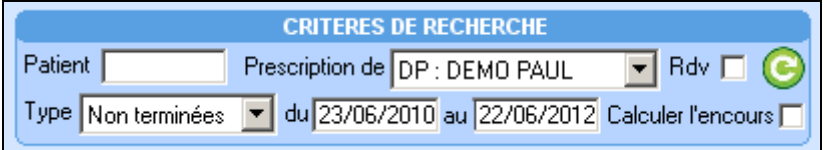

Remarques :

- La case à cocher « *rdv* » est un critère de recherche optionnel qui peut être utilisé pour pointer ou visualiser tous les rendez-vous pris avec le logiciel. Voir paragraphe [11](#page-46-0) pour la gestion des rendezvous.
- La case à cocher « calculer l'encours » permet d'afficher le montant dû par la caisse, la complémentaire et le patient en tenant compte des actes pointés et pas encore facturés. Voir paragraphe [8.1](#page-34-1)

### **a)** Le type de prescription

Par défaut, le logiciel affiche les prescriptions non terminées. Les prescriptions non terminées sont les prescriptions pour lesquelles :

- il reste un acte à faire (à pointer) ou à facturer
- le patient n'a pas payé le montant à sa charge (pour l'ensemble des factures de la prescription)

A l'inverse une prescription terminée, est une prescription pour laquelle :

- tous les actes ont été pointés (réalisés) et facturés
- le patient a payé le montant à sa charge pour l'ensemble des factures en rapport avec la prescription

Si vous ne souhaitez pas gérer les impayés des patients dans le tableau de bord, vous pouvez indiquer dans les options du tableau de bord qu'une prescription est terminée lorsque tous les actes ont été pointés et facturés (voir [10.5\)](#page-43-0). Dans ce cas, même si le patient a un dû, une prescription entièrement pointée et facturée n'apparaitra plus dans la liste.

Il est également possible de conserver dans le tableau de bord, les prescriptions qui ont été entièrement facturées et pour lesquelles il existe un montant dû par la caisse du patient et ou par sa complémentaire (voir [10.5\)](#page-43-0).

Vous pouvez sélectionner le « type » de prescription à afficher au moyen de la liste déroulante cidessous :

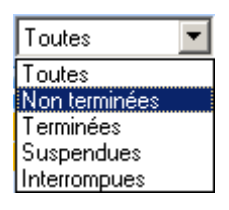

Pour le pointage, il faut laisser le choix par défaut (non terminées).

Les autres types de prescriptions peuvent être utilisés dans les contextes suivants :

- *« toutes»* ou *« terminées »* peuvent être utilisés par exemple, pour imprimer le tableau de bord, ou pour consulter une ancienne prescription.
- *« suspendues »* sera utilisé pour réactiver ou visualiser une prescription suspendue (voir paragraphe [3.4\)](#page-16-0)
- « interrompues » sera utilisé pour établir la liste des prescriptions pour lesquelles il reste un acte à faire ou à facturer et dont le dernier acte a été réalisé il y a plus de 10 jours (voir paragraphe [10.1](#page-41-1) )

### **b)** Le professionnel

Par défaut, le logiciel affiche les prescriptions du professionnel « courant ». Il s'agit du professionnel indiqué dans la barre de menu.

Fichiers Facturation Teletransmission Outils Lecteur Impressions Fenêtre ?- Aide Professionnel : DEMO PAUL

<span id="page-20-1"></span>Si la prescription a été saisie pour ou par un autre professionnel (voir [3.2\)](#page-13-0) elle n'apparaitra dans la liste. Pour changer de professionnel, vous pouvez :

- cliquer dans la barre de menu sur le nom du professionnel et en choisir un autre. Le nom du praticien dans la zone *« critère de recherche »* sera alors automatiquement remplacé par celui indiqué dans la barre de menu.
- ou bien le sélectionner au moyen de la liste déroulante dans la zone *« critère de recherche »*

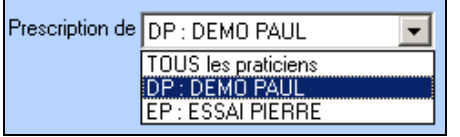

Le choix « tous les praticiens » affichera toutes les prescriptions, quelque soit le praticien choisi lors de la saisie de la prescription. Ce choix peut être défini par défaut pour qu'à l'ouverture du tableau de bord, le logiciel affiche automatiquement les prescriptions de tous les praticiens (voir paragraphe [10.5\)](#page-43-0)

### **c)** Le patient

Le critère de recherche patient permet de sélectionner (en orange) la première prescription de ce patient. Tapez au clavier uniquement les premières lettres du nom.

### <span id="page-20-0"></span>**4.2. Critères de pointage**

La zone critère de pointage permet de sélectionner la date de réalisation de l'acte et le praticien qui réalise l'acte.

Par défaut le logiciel propose la date du jour. Vous pouvez changer cette date au moyen des 3 boutons :

- La flèche verte **fait reculer la date d'un jour**
- La flèche verte  $\rightarrow$  fait avancer la date d'un jour
- L'icône  $\frac{[13]}{[13]}$  affiche un calendrier pour choisir une date précise

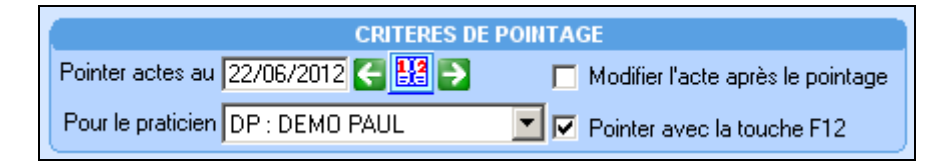

Pour le praticien, le logiciel propose par défaut, le professionnel « courant ». Il s'agit du professionnel indiqué dans la barre de menu.

Fichiers Facturation Teletransmission Qutils Lecteur Impressions Fenetre ?- Aide Professionnel : DEMO PAUL

Pour changer de professionnel qui réalise l'acte, vous pouvez :

- cliquer dans la barre de menu sur le nom du professionnel et en choisir un autre. Le nom du praticien dans la zone *« critère de pointage »* sera alors automatiquement remplacé par celui indiqué dans la barre de menu.
- ou bien le sélectionner au moyen de la liste déroulante dans la zone *« critère de pointage »*

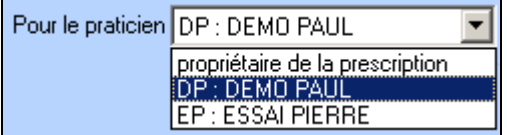

Le choix « propriétaire de la prescription » permet, dans les cabinets multi-praticiens, de pointer au nom du professionnel indiqué dans la prescription.

Professionnel : DEMO PAUL Avec ce choix, le logiciel ignore le professionnel indiqué dans la barre de menu et pointe les actes pour le praticien indiqué dans la prescription (colonne PS du tableau de bord).

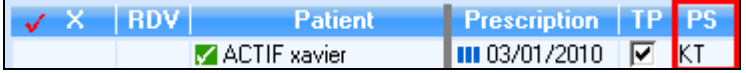

Ce choix peut être défini par défaut dans le paramétrage du tableau (voir paragraphe [10.5\)](#page-43-0).

Lorsque la case *« modifier l'acte après pointage »* est cochée, le logiciel propose, immédiatement après le pointage, une fenêtre permettant de modifier éventuellement : les déplacements (ajout-suppression), la majoration de jour férié, le montant d'un acte HN ou d'un dépassement, la date de l'acte. Voir également le paragraphe [4.5](#page-23-0) pour modifier un acte pointé sans utiliser cette fonctionnalité.

### <span id="page-21-0"></span>**4.3. Pointage - dépointage dans la liste des prescriptions**

Pour pointer un acte, il suffit de cliquer dans la première colonne « X » et sur la ligne contenant l'acte à pointer. L'action de pointage est symbolisée par un curseur de souris en forme de crayon.

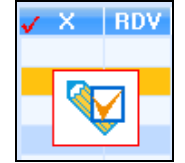

A l'issue du pointage :

- dans la colonne *« fait »* le nombre d'acte augmente de 1.
- dans la colonne *« à facturer »* le nombre d'acte augmente de 1. En fonction de ce nombre, une des trois icônes suivantes peut apparaître, à côté du nombre d'actes à facturer :  $\blacksquare$ ,  $\square$ 
	- ce symbole *i* indique que la totalité des actes a été fait (pour la ligne) et qu'il est nécessaire de procéder à la facturation.
	- $ce$  symbole  $\Box$  signale que la fréquence de facturation indiquée dans la prescription a été atteinte et qu'il est nécessaire de procéder à la facturation. Vous pouvez tout de même continuer à pointer des actes.
	- ce symbole  $\blacksquare$  (sablier) montre qu'il existe des actes en attente de facturation. La facturation peut être réalisée ou vous pouvez attendre de pointer d'autres actes.
- dans la colonne *« reste »,* le nombre d'acte diminue de 1. En fonction du nombre d'actes restant à faire une icône d'alerte  $\blacksquare$  peut apparaître dans cette colonne. L'affichage de cette icône est paramétrable. Voir paragraphe [10.5](#page-43-0)
- les initiales du praticien qui réalise l'acte sont indiquées dans la colonne « X ». Voir paragraphe [4.2.](#page-20-0)

Si votre prescription contient un bilan et des séances :

- si vous pointez le bilan, la séance ne sera pas pointée. Si vous souhaitez la pointer à la même date, cliquez sur la ligne de la séance (colonne X). Un message de confirmation sera affiché.
- à l'inverse, si vous pointez la séance, le bilan ne sera pas pointé. Si vous souhaitez le pointer à la même date, cliquez sur la ligne du bilan (colonne X). Un message de confirmation sera également affiché.

<span id="page-22-1"></span>Pour dépointer un acte, cliquez sur les initiales dans la colonne « X ». A l'issue du dépointage, les initiales sont supprimées et les nombres dans les colonnes *« fait », « à facturer »*, *« reste »* sont mis à jour.

Cas particulier : si vous devez pointer, pour un patient, deux actes réalisés dans la même journée (une séance le matin et une séance l'après midi par exemple), cliquez sur le symbole **in** situé à gauche des initiales du professionnel. Le nombre entre crochet passera de [1] à [2] pour vous indiquer que deux actes sont pointés. Si le symbole  $\Box$  est absent, reportez vous au paragraphe [10.5](#page-43-0) pour l'activer.

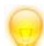

Pour pointer rapidement un acte, avec le clavier, procédez de la façon suivante :

- tapez les premières lettres du nom du patient dans la rubrique patient : la première prescription de ce patient est automatiquement sélectionnée (ligne orange dans le tableau de bord)
- appuyez sur la touche F12 pour effectuer le pointage

A l'issue du pointage la rubrique patient est automatiquement surlignée, pour que vous puissiez remplacer le nom du patient en cours par un autre nom (sans avoir à effacer le contenu), et ainsi enchainer rapidement, plusieurs pointages de patient au clavier.

### <span id="page-22-0"></span>**4.4. Pointage – dépointage dans le calendrier**

Pour pointer un acte, à partir du calendrier, il faut au préalable sélectionner le patient et la prescription (la ligne sélectionnée est en orange), puis cliquer sur la date correspondante dans le calendrier. Lorsque vous utilisez le calendrier, la date de pointage indiquée dans la zone *« critère de pointage »* est ignorée, par contre le praticien indiqué dans cette rubrique est bien pris en compte.

A l'issue du pointage, la date dans le calendrier devient jaune fluorescente pour signaler qu'un acte est pointé à cette date, ou bien si vous avez affecté une couleur spécifique aux praticiens (voir [10.5\)](#page-43-0) la date est entourée d'un cadre de la couleur choisie.

Si votre prescription contient un bilan et des séances :

- si le bilan n'est pas pointé, le logiciel vous demandera si vous souhaitez le pointer, puis il vous demandera si vous souhaitez pointer les séances à la même date.
- si le bilan est pointé, le logiciel pointera uniquement les séances.

Pour dépointer un acte à partir du calendrier, cliquez sur la date jaune fluorescente ou bien si vous avez affecté une couleur spécifique aux praticiens sur la date entourée d'un cadre de la couleur choisie.

L'affichage du calendrier peut être paramétré de plusieurs façons :

La liste déroulante permet de choisir le nombre de mois affiché. En fonction de la taille de votre écran, la vue trimestrielle peut ne pas être disponible.

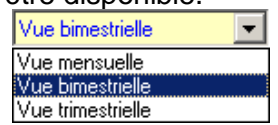

- En fonction de la vue choisie, vous pouvez sélectionner le mois, le bimestre ou le trimestre à afficher.
- Les flèches vertes  $\Box$  font avancer ou reculer le calendrier d'un mois, d'un bimestre ou d'un trimestre suivant la vue sélectionnée

### <span id="page-23-1"></span>**4.5. Liste des actes – Modification d'un acte pointé**

<span id="page-23-0"></span>Dans le bandeau latéral pour accéder à la vue en mode liste, cliquez sur l'icône situé à droite du titre « calendrier ». Inversement, pour revenir à la vue en mode calendrier, cliquez sur l'icône **de la situé** à droite du titre « liste des actes ».

Dans la liste des actes, les couleurs utilisées sont identiques au calendrier.

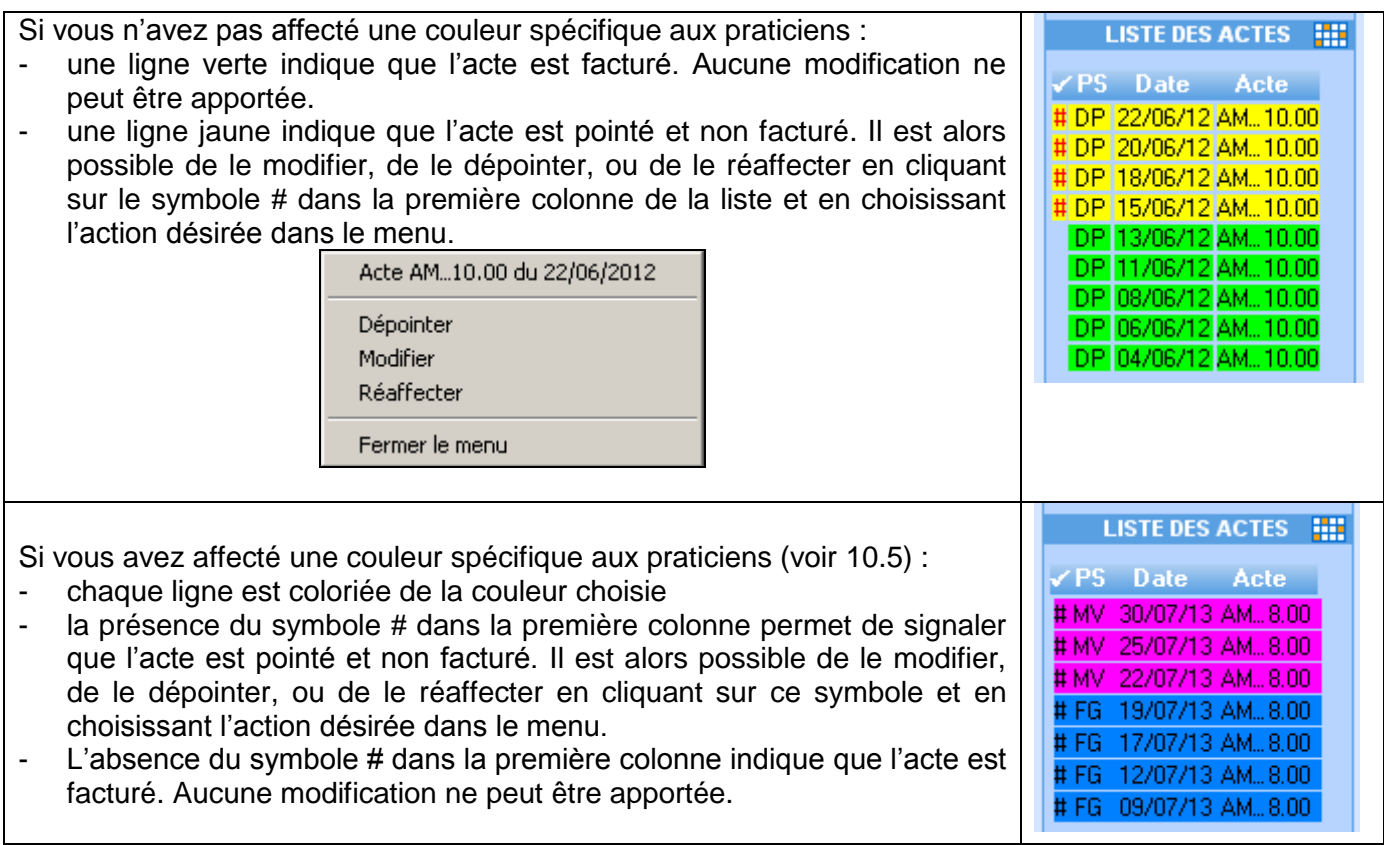

### **a)** Dépointage d'un acte

En choisissant dans le menu ci-dessus la rubrique « dépointer », et après confirmation, l'acte est dépointé, puis retiré de la liste des actes. Les nombres dans les colonnes *« fait », « à facturer »*, *« reste »* sont mis à jour.

### **b)** Modification d'un acte

En choisissant dans le menu ci-dessus la rubrique « modifier », vous accédez à une fenêtre permettant :

- la modification de la date ou du lieu de l'acte (domicile ou cabinet)
- l'ajout ou la suppression d'indemnité forfaitaire ou kilométrique de déplacement
- l'ajout ou le retrait d'une majoration de jour férié,
- le changement du montant d'un acte HN ou du montant d'un dépassement pour exigence particulière.

### **c)** Réaffectation d'un acte

Dans les cabinets multi-praticiens, en choisissant dans le menu ci-dessus la rubrique « réaffecter », vous pouvez changer le praticien ayant réalisé l'acte, en cas d'erreur de pointage par exemple. Toutes les autres caractéristiques de l'acte (date, lieu, indemnité de déplacement,…) sont inchangées.

### <span id="page-24-0"></span>**5. Etape factures**

Dans la barre de commande, le bouton **FACTURES** vous permet d'accéder à la quatrième étape du processus de facturation.

Pour facturer une prescription, il faut au préalable sélectionner le patient et la prescription dans le tableau de bord (la ligne sélectionnée est en orange), puis cliquer sur le bouton FACTURES, dans la barre de commande et choisir la rubrique *« facturer la prescription ».* Les prescriptions à facturer sont mises en valeur par la présence du symbole **E** ou **D**, à côté du nombre d'actes à facturer.

Pour facturer rapidement la prescription de votre choix, pensez également à cliquer sur l'une des trois icônes  $\mathbf{E}, \mathbf{\Omega}, \mathbf{\Sigma}$ . L'action de facturer est alors symbolisée par un curseur de souris en forme de  $\epsilon$ .

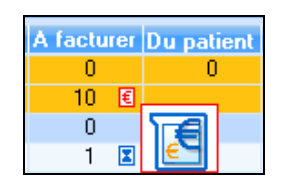

Le logiciel vous demande si vous disposez ou non de la carte vitale du patient et si vous souhaitez facturer la totalité des actes pointés.

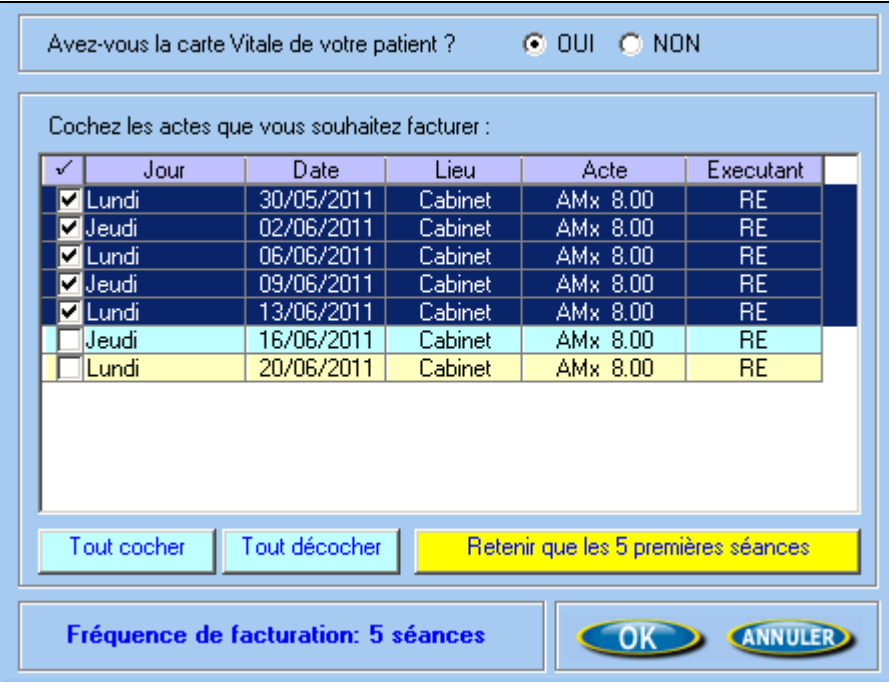

La fenêtre ci-dessus, vous rappelle la fréquence de facturation saisie dans la prescription. Par défaut, le logiciel vous propose de facturer la totalité des séances pointées (dans la liste toutes les séances sont cochées dans la colonne de gauche). Si le nombre de séances pointées dépasse la fréquence de

facturation, le bouton **Retenir que les x premières séances** retient un nombre de séance égal à la fréquence de facturation (dans la liste : les séances à ne pas facturer seront décochées automatiquement).

Vous pouvez également cocher ou décocher une séance en cliquant dans la colonne de gauche. A noter : les séances que vous ne retenez pas pour la facturation restent pointées et vous pourrez les facturer ultérieurement.

Vous pouvez alors établir la facture selon trois modes :

- Facturation sécurisée sur le poste de travail avec la carte vitale et la CPS
- Facturation dégradée sans la carte vitale du patient
- Facturation avec sécurisation de la facture au domicile du patient

A l'issue de la facturation :

- le nombre d'actes dans la colonne *« facturé »* sera mis à jour (augmentation)
- le nombre d'actes dans la colonne *« à facturer »* sera mis à jour (diminution), ainsi que les icônes associées à ce nombre :  $\Box$ ,  $\Box$  Voir paragraphe [4.3](#page-21-0) et [10.6.](#page-45-0)
- le logiciel vous proposera d'encaisser le montant à la charge du patient (voir étape règlements) et le montant indiqué dans la colonne *« dû patient »* du tableau de bord sera mis à jour.

### <span id="page-25-0"></span>**5.1. Facturation sécurisé sur le poste de travail avec la carte vitale**

Si la carte vitale est présente dans votre lecteur de cartes, répondez oui à la question *« Avez-vous la carte vitale de votre patient ? »*. Le logiciel vous propose l'écran de facturation rempli à partir des informations de la prescription (nom du médecin prescripteur, date de prescription, cadre de remboursement). Si une des informations est incorrecte, vous pouvez la changer.

Vous pouvez contrôler les actes qui vont être facturés en cliquant sur l'onglet *« actes NGAP ».* La liste des actes contenus dans cet onglet est établie à partir du pointage que vous avez réalisé à l'étape précédente.

Pour valider la facture, cliquez sur le bouton **et la facturer en sécurisé** en bas à droite de la fenêtre : le logiciel effectue une lecture de la carte vitale et calcule les différents montants en fonction des exonérations présentes en carte vitale.

Ensuite le logiciel vous propose d'imprimer une quittance pour votre patient, elle peut lui servir de reçu. L'impression de ce document est obligatoire en cas de paiement en espèce.

Quelque soit le cadre de remboursement choisi (tiers payant ou non), la feuille de soins électronique et l'éventuelle DRE devront être télétransmises.

### <span id="page-25-1"></span>**5.2. Facturation dégradée sans la carte vitale**

Si vous ne disposez pas de la carte vitale, répondez non à la question *« Avez-vous la carte vitale de votre patient ? ».* L'écran de facturation est rempli de la manière que le paragraphe ci-dessus et les mêmes opérations de contrôle peuvent être réalisées.

Pour valider la facture, cliquez sur le bouton **Facture en dégradé** en bas à droite de la fenêtre : le

logiciel vous propose d'imprimer la feuille de soins.

Dans le cadre d'une facture sans tiers payant, cette feuille de soins devra être remise au patient pour qu'il soit remboursé par sa caisse. Il n'est pas nécessaire de la télétransmettre. Pour faciliter votre tâche et ne pas faire apparaître, les factures dégradées sans tiers payant dans la liste des factures à télétransmettre, vous pouvez cochez la case *« ne pas transmettre les factures hors tiers payant en mode dégradé »*, se situant dans le menu outils, rubrique options, onglet télétrans.

Dans le cadre d'une facturation en tiers payant sur la part obligatoire, cette feuille de soins doit être conservée, puis envoyée, par vos soins, avec le bordereau de télétransmission. Voir paragraphe [6.](#page-31-0)

### <span id="page-25-2"></span>**5.3. Facturation avec sécurisation de la facture au domicile du patient**

Ce mode de sécurisation nécessite l'utilisation d'un lecteur portable. Quatre phases sont nécessaires :

- préparation des factures en vue d'un chargement dans un lecteur
- chargement des factures dans le lecteur
- validation des factures au domicile du patient
- déchargement des factures

### **a)** Préparation des factures en vue d'un chargement dans un lecteur

Pour pouvoir charger la facture dans un lecteur portable, il faut obligatoirement avoir lu une fois la carte vitale du patient, afin que les informations administratives, stockées dans le logiciel soient le reflet exact de la carte vitale.

Cette lecture de carte vitale peut être faite : depuis le poste de travail en utilisant le bouton de dans la barre d'outils, mais également par la prise d'empreinte de la carte vitale au domicile du patient, suivi d'un

déchargement (bouton du dans la barre d'outils). La carte vitale n'est ensuite plus nécessaire pour cette étape de préparation.

Pour prendre l'empreinte de la carte vitale au domicile du patient, reportez-vous au manuel d'utilisation de votre lecteur de cartes.

Pour préparer la facture en vue d'un chargement, répondez non à la question *« Avez-vous la carte vitale de votre patient ? »*. L'écran de facturation est rempli de la même manière que le paragraphe cidessus et les mêmes opérations de contrôle peuvent être réalisées.

Dans l'écran de facturation, cochez la case ci-dessous, et cliquez sur le bouton ............................

Préparer les factures afin de les charger dans le lecteur

A l'issue de ce traitement, la colonne *« facturé* » contient une icône en forme de lecteur (a) vous rappelant, que la facture doit être chargée dans le lecteur.

En cliquant sur le symbole lecteur ■, dans la colonne *« facturé* », le logiciel vous indiquera le nombre d'actes contenus dans la facture à charger.

Si vous ne souhaitez plus charger la facture dans un lecteur, vous pouvez annuler la préparation en cliquant sur le bouton **FACTURES**, dans la barre de commande et en choisissant la rubrique « *annuler la préparation du TLA ».* Dans la liste des factures à charger, sélectionnez alors la facture et cliquez sur le bouton **Annuler préparation** Ensuite, pour valider, la facture en mode dégradé ou sécurisé voir le paragraphe [e\) ci-dessous.](#page-27-1)

### **b)** Chargement des factures dans le lecteur

Utilisez l'icône , dans la barre d'outils, pour procéder au chargement des factures. Le logiciel vous propose la liste des factures en attente de chargement. Procédez de la façon suivante :

- Tout sélectionner cliquez sur les factures à charger, pour les sélectionner, ou bien utilisez le bouton.
- Charger dans lecteur cliquez sur le bouton
- Contenu lecteur portable Imprimez la liste des factures contenues dans le lecteur au moyen du bouton Cette impression est facultative, mais vous permettra de ne pas oublier de valider une facture au cours de vos visites.

Remarque : si votre lecteur est à jour, le logiciel vous proposera de charger les factures en attente de chargement des autres professionnels de santé et appartenant aux mêmes patients. Vous pourrez ainsi valider au cours d'une même visite, votre facture et celle de votre confrère. Voir annexe 16.

### **c)** Validation des factures au domicile du patient

Pour réaliser cette opération, insérez la carte vitale du patient, dans votre lecteur de cartes, et suivez les instructions affichées par le lecteur. Reportez-vous au manuel d'utilisation de votre lecteur de cartes.

Remarque : si votre lecteur est à jour, celui-ci vous proposera de valider (partiellement) les factures chargées et appartenant aux mêmes patients, mais établies par un autre professionnel de santé. Voir annexe 16.

### **d)** Déchargement des factures

De retour de visite, utilisez l'icône di dans la barre d'outils, pour procédez au déchargement. Le logiciel déchargera :

- les patients (empreintes des cartes vitales prises lors de la visite d'un nouveau patient par exemple)
- les factures d'actes isolés, réalisées directement sur le lecteur
- les factures préalablement chargées

Les factures validées au domicile du patient devront être télétransmises et ce quelque soit le cadre de remboursement choisi (tiers payant ou non).

Pour les factures qui n'ont pas été validées au domicile du patient, le logiciel vous demande si elles seront rechargées ultérieurement, lors d'une prochaine visite. Dans la négative, vous pourrez les valider en mode dégradé, ou en mode sécurisé. Voir le paragraphe [e\) ci-dessous](#page-27-1)

Remarque : pour les factures partiellement sécurisées au domicile du patient (c'est-à-dire factures appartenant aux mêmes patients, mais établies par un autre professionnel de santé) une étape de sécurisation finale est nécessaire avant la télétransmission. Voir annexe 16.

### <span id="page-27-1"></span>**e)** Validation des factures non sécurisées au domicile du patient ou dont la préparation a été annulée

Lorsque vous n'avez pas pu valider la facture au domicile du patient, ou bien lorsque vous avez annulé la préparation d'une facture prête à être chargée, pour la valider, procédez de la façon suivante :

Pour le mode dégradé :

- cliquez sur le bouton , dans la barre de commande et choisissez la rubrique *« liste des factures à valider »*
- sélectionnez dans la liste des factures non validées, votre facture
- Modifier Facture cliquez sur le bouton.
- Pour valider la facture, cliquez sur le bouton **et la facturer en dégradé** de bas à droite de la fenêtre : le logiciel vous propose d'imprimer la feuille de soins.

Pour le mode sécurisé avec la carte vitale du patient :

- cliquez sur le bouton **FACTURES** dans la barre de commande et choisissez la rubrique « liste des *factures à valider »*
- cliquez sur le bouton *« certifier avec carte vitale »*
- le logiciel effectue une lecture de la carte vitale et affiche la facture correspondante au patient sélectionné sur la carte vitale
- cliquez sur le bouton **lacture en sécurisé** de bas à droite de la fenêtre : le logiciel ré-effectue une lecture de la carte vitale et calcule les différents montants en fonction des exonérations présentes en carte vitale.

### <span id="page-27-0"></span>**5.4. Facturation ponctuelle d'acte isolé**

- <span id="page-27-2"></span>**d)** En mode sécurisé avec la carte vitale
- cliquez sur le bouton **FACTURES**, dans la barre de commande et choisissez la rubrique « *facturer acte isolé en sécurisé »*. Le logiciel procède alors à une lecture de la carte vitale.
- sélectionnez le patient sur la carte vitale
- dans l'écran de facturation, en dessous du nom du patient, choisissez le médecin prescripteur et saisissez la date de prescription
- dans le premier onglet de la facture, choisissez d'abord la nature d'assurance (maladie, maternité, accident de travail) et le cadre de remboursement (application ou non du tiers payant).

Vous pouvez choisir la valeur du cadre de remboursement proposée par défaut dans la facture en allant dans le menu Outils, rubrique Options.

Dans la fenêtre des options, sélectionnez l'onglet divers et choisissez la valeur du cadre de remboursement par défaut pour le module facturation.

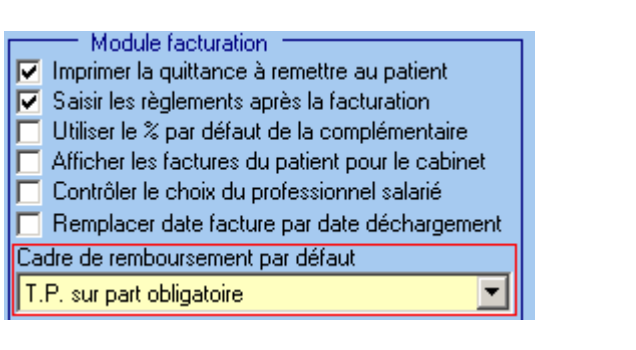

- cliquez sur l'onglet « actes ngap », afin de spécifier les actes à facturer.
- Saisissez la date de l'acte, l'acte et son coefficient associé. Si vous souhaitez saisir plusieurs actes, utilisez le bouton ajouter sur la droite.
- pour valider la facture, cliquez sur le bouton **le fracturer en sécurisé** en bas à droite de la fenêtre : le logiciel effectue une lecture de la carte vitale et calcule les différents montants en fonction des exonérations présentes en carte vitale.

Quelque soit le cadre de remboursement choisi (tiers payant ou non), la feuille de soins électronique et l'éventuelle DRE devront être télétransmises.

### **e)** En mode dégradé

- cliquez sur le bouton , dans la barre de commande et choisissez la rubrique *« facturer acte isolé en dégradé »*.
- dans l'écran de facturation, saisissez en haut à gauche, le nom du patient, ou utilisez le bouton ? pour accéder à la liste des patients.
- En dessous du nom du patient, choisissez le médecin prescripteur et saisissez la date de prescription
- dans le premier onglet de la facture, choisissez d'abord la nature d'assurance (maladie, maternité, accident de travail), puis l'exonération et le cadre de remboursement (application ou non du tiers payant). Voir paragraphe [d\) ci-dessus](#page-27-2) pour changer la valeur du cadre de remboursement proposée par défaut.
- cliquez sur l'onglet « actes ngap », afin de spécifier les actes à facturer.
- Saisissez la date de l'acte, l'acte et son coefficient associé. Si vous souhaitez saisir plusieurs actes, utilisez le bouton ajouter sur la droite.
- Pour valider la facture, cliquez sur le bouton **et la facture en dégrade** en bas à droite de la fenêtre : le logiciel vous propose d'imprimer la feuille de soins.

Dans le cadre d'une facture sans tiers payant, cette feuille de soins devra être remise au patient pour qu'il soit remboursé par sa caisse. Il n'est pas nécessaire de la télétransmettre. Dans le cadre d'une facturation en tiers payant sur la part obligatoire, cette feuille de soins doit être conservée, puis envoyée, par vos soins, avec le bordereau de télétransmission. Voir paragraphe [6.](#page-31-0)

### <span id="page-28-0"></span>**5.5. Facturation d'acte hors nomenclature**

Deux méthodes sont disponibles pour facturer des actes hors nomenclature. S'il s'agit d'une facturation ponctuelle, reportez vous au paragraphe [a\) ci-dessous.](#page-28-1) Si vous souhaitez pointés les actes hors nomenclature, dans le tableau de bord, suivez la méthode indiquée au paragraphe [b\).](#page-29-0)

### <span id="page-28-1"></span>**a)** Facturation ponctuelle d'actes HN sans saisir de prescription

- cliquez sur le bouton , dans la barre de commande et choisissez la rubrique *« facturer acte isolé en dégradé »*.

- dans l'écran de facturation, saisissez en haut à gauche, le nom du patient, ou utilisez le bouton ? pour accéder à la liste des patients.
- En dessous du nom du patient, choisissez le médecin prescripteur et saisissez la date de prescription
- dans le premier onglet de la facture, choisissez uniquement l'exonération 0. Le logiciel se chargera de mettre en forme automatiquement la facture (cadre de remboursement avec pas de tiers payant et taux de remboursement de la caisse à 0%)
- cliquez sur l'onglet « actes ngap », afin de spécifier les actes à facturer.
- Saisissez la date de l'acte, choisissez HN dans la colonne acte et saisissez son montant associé dans la fenêtre ci-dessous

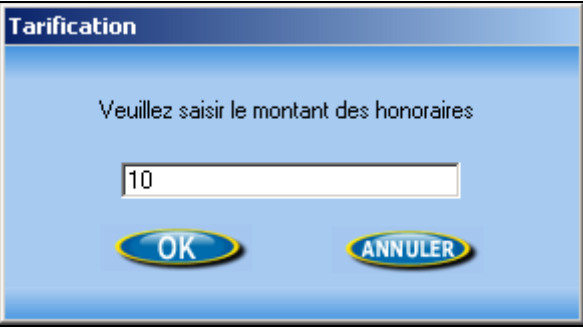

- Si vous souhaitez saisir plusieurs actes, utilisez le bouton ajouter sur la droite.
- Pour valider la facture, cliquez sur le bouton **Facture en dégradé** en bas à droite de la fenêtre : le logiciel vous proposera d'imprimer une quittance détaillée pour remettre au patient.

L'état de cette facture sera « non transmissible » et elle n'apparaîtra pas dans la liste des factures à transmettre.

- <span id="page-29-0"></span>**b)** Facturation d'actes HN avec pointage dans le tableau de bord
- Saisissez la prescription avec deux lignes d'actes : une ligne pour l'acte inclus dans la nomenclature et une ligne pour l'acte hors nomenclature (voir paragraphe [3.2\)](#page-13-0). Vous pouvez préciser le montant de l'acte HN dans la rubrique correspondante ou bien laissez vide cette rubrique (le montant de l'acte HN vous sera alors demandé lors du pointage).

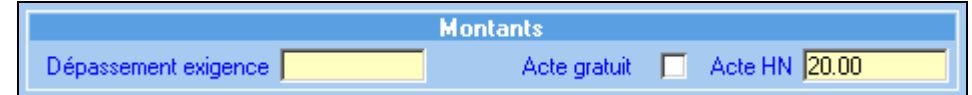

- Dans les options du tableau de bord, activez si cela n'a pas déjà été fait, la facturation séparée des actes HN. Voir paragraphe [10.5](#page-43-0) [b\)](#page-43-1)
- Procédez au pointage des actes (voir paragraphe [4.3](#page-21-0) et [4.4\)](#page-22-0). En pointant l'acte inclus dans la nomenclature, le logiciel pointera également l'acte hors nomenclature.
- La facturation devra être réalisée en 2 étapes :
	- facturation des actes inclus dans la nomenclature en mode sécurisé en présence de la carte vitale du patient (voir paragraphe [5.1\)](#page-25-0) ou en mode dégradé en l'absence de la carte vitale (voir paragraphe [5.2\)](#page-25-1)
	- facturation des actes hors nomenclature. Pour cette étape, la carte CPS et la carte vitale ne

sont pas nécessaires. Pour valider la facture, cliquez sur le bouton Facture en dégradé en bas à droite de la fenêtre : le logiciel vous proposera d'imprimer une quittance détaillée pour remettre au patient. L'état de cette facture sera « non transmissible » et elle n'apparaîtra pas dans la liste des factures à transmettre

Remarque : il est également possible de saisir une prescription contenant une seule ligne d'acte hors nomenclature si il n'y pas de lieu de pointer des actes inclus dans la nomenclature.

### **5.6. Consultation des factures et impression des duplicatas**

- <span id="page-30-0"></span>**a)** Pour consulter une facture existante :
	- cliquez sur le bouton *FACTURES*, dans la barre de commande et choisissez la rubrique « *journal des factures ».* Vous trouverez dans cette liste, toutes les factures. Pour l'utilisation des recherches et du filtre dans les listes, reportez-vous à l'annexe 2.
	- Sélectionnez la facture et cliquez sur le bouton **Exercise Exercise**
	- Pour retrouver le tableau de bord, cliquez sur le bouton **DR DI Pour fermer l'écran de** facturation et fermez la liste des factures.

Pour consulter une DRE, procédez de façon similaire : cliquez sur le bouton FACTURES, dans la barre de commande et choisissez la rubrique *« journal des dre ».*

Pour accéder rapidement à toutes les factures d'un patient, pensez à cliquer sur l'icône la outre située à gauche de son nom dans le tableau de bord et sélectionnez l'onglet factures dans la fiche du patient.

- **b)** Pour imprimer un duplicata d'une feuille de soins ou d'une quittance détaillée :
	- dans la barre de menu, cliquez sur le menu *Impression* et choisissez la rubrique correspondante.

Sélectionnez, la facture et cliquez sur le bouton **....** Imprimer

## <span id="page-31-0"></span>**6. Etape télétransmission**

Dans la barre de commande, le bouton **TRANSMISSION** vous permet d'accéder à la cinquième étape du processus de facturation. Cliquez sur ce bouton et sélectionnez la rubrique *« préparer et envoyer les lots »*

Le logiciel vous propose la liste des factures en attente de télétransmission. Ces factures doivent être regroupées en lot. Cette opération nécessite la présence du lecteur et de la carte CPS.

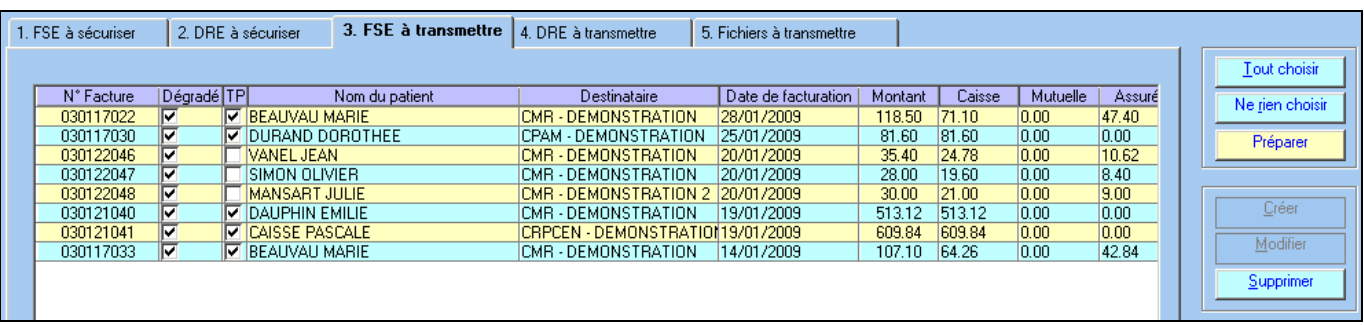

Sélectionnez la ou les factures à l'aide de la souris, ou utilisez le bouton « *Tout choisir »* pour sélectionner toutes les factures. Cliquez sur le bouton « *Préparer »* et saisissez le code porteur de votre carte CPS. Si votre facture comporte une DRE, le logiciel procède également à la mise en lot de ces DRE.

Lorsque les lots ont été créés, le logiciel vous propose la liste des fichiers à transmettre.

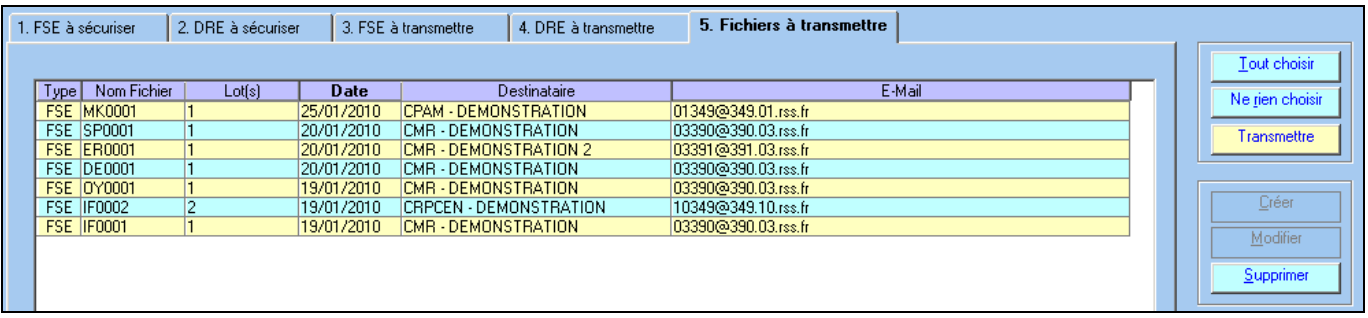

Sélectionnez les fichiers à transmettre en cliquant sur le bouton *« tout choisir »* et cliquez sur le bouton « *Transmettre »*. Les lots seront télétransmis aux caisses et complémentaires destinatrices.

Remarque : le délai pour transmettre une facture en tiers payant est de 7 jours, pour une facture sans tiers payant le délai est de 2 jours.

A l'issue de la télétransmission, un bordereau de télétransmission sera imprimé pour chaque lot. Ce bordereau précise la liste des factures télétransmises.

Pour les factures réalisées avec la carte vitale du patient, l'envoi de ce bordereau à la caisse n'est pas nécessaire. Pour les factures réalisées sans la carte vitale du patient (mode dégradé), il faut envoyer à chaque caisse le bordereau de télétransmission et les feuilles de soins correspondantes.

Pour les lots de DRE, aucun document ne doit être envoyé aux complémentaires.

Si vous souhaitez imprimer à nouveau un bordereau de télétransmission, cliquez dans la barre de commande, sur le bouton *« transmission »* et choisissez la rubrique *« journal des lots »*. Dans la liste des lots de FSE, ou des lots de DRE, sélectionnez votre lot et cliquez sur le bouton *« bordereau ».* Le logiciel vous proposera un aperçu avant impression de votre bordereau.

### <span id="page-32-1"></span><span id="page-32-0"></span>**7. Etape Noemie**

### **7.1. Présentation**

Les ARL sont des Accusés de Réception Logique, ils sont envoyés par les caisses et les complémentaires, dans votre boîte aux lettres, afin de confirmer la bonne réception des lots.

- pour les lots contenants des factures sécurisées (avec la carte Vitale), cet ARL est obligatoire, les caisses doivent l'envoyer au plus tard dans les 48H à partir de la télétransmission. En l'absence d'ARL, le lot doit être renvoyé.
- pour les lots contenants des factures dégradées, il n'y a jamais d'accusé de réception.
- pour les lots contenants des DRE sécurisées ou dégradées, l'ARL est obligatoire dans les deux cas.

Le logiciel récupère automatiquement dans votre boîte à lettre ces accusés de réception et fait un suivi automatique des lots a re-émettre.

Les retours NOEMIE sont des messages concernant le traitement de vos factures, il y a deux types de retours :

- les paiements indiquant que le règlement a été effectué sur votre compte.

- les rejets signifiant le refus de paiement par la caisse ou la complémentaire suite à une erreur sur la facturation.

Les retours NOEMIE (paiements et rejets) sont envoyés uniquement pour les factures en tiers payant. Lors de la télétransmission le logiciel consulte systématiquement votre boîte aux lettres et récupère l'ensemble des retours qui vous sont destinés.

Dans la barre de commande, le bouton **NOEMIE** vous donne accès à un ensemble de fonctionnalités permettant :

- la réception et la visualisation des retours
- la gestion des rejets

### <span id="page-32-2"></span>**7.2. Réception et visualisation des retours**

Pour consulter la boîte aux lettres, cliquez sur le bouton *« Noemie »* et sélectionnez *« réceptionner les retours »*. Si vous transmettez régulièrement, il est inutile de faire cette opération, puisque elle est faite systématiquement par le logiciel à chaque envoi.

Après consultation de la boîte aux lettres, le logiciel vous propose d'imprimer les paiements et les rejets envoyés par les caisses et les complémentaires. Cette étape d'impression est facultative. Tous les retours sont ensuite stockés dans le logiciel (pour consultation ultérieure) et sont retirés de la boîte aux lettres.

Pour consulter la boîte aux lettres, pensez également à utiliser le bouton **de la dans la barre d'outils** 

**a)** pour visualiser les retours pour un lot donné :

- cliquez dans la barre de commande sur le bouton *« Noemie »*
- sélectionnez *« visualiser les retours par lot ».*
- sélectionnez l'onglet correspondant à votre choix *« Rapport noemie des lots de FSE »* (paiement ou rejet envoyé par les caisses), ou bien *« Rapport noemie des lots de DRE »* (paiement ou rejet envoyé par les complémentaires)
- sélectionnez le lot de votre choix et cliquez sur le bouton *« rapport »* pour obtenir un aperçu avant impression

Rappel : pour l'utilisation des recherches et du filtre dans les listes, reportez-vous à l'annexe 2.

Le document contenant les paiements des caisses pour un lot donné est synthétique. Il contient uniquement les paiements des factures réalisées avec le logiciel. Il ne contient donc pas les paiements des aides, les indus ou trop perçus, les régularisations effectuées par la caisse. Pour visualiser de manière plus détaillé, les retours des caisses, voir ci-dessous.

**b)** pour visualiser les retours pour une journée donnée

- cliquez dans la barre de commande sur le bouton *« Noemie »*
- sélectionnez *« visualiser les retours par journée ».*
- sélectionnez la journée de votre choix et cliquez sur le bouton *« bordereau »* pour obtenir un aperçu avant impression

Ce document contient :

- le montant payé acte par acte (avec un total par facture, par lot, par journée, dans le cas où vous avez transmis plusieurs lots pour une même caisse, le même jour)
- les paiements des factures non réalisées avec le logiciel (exemple : professionnel travaillant en  $\bullet$ cabinet et en hôpital, feuille de soins manuscrites et envoyées sans télétransmission)
- les paiements des aides (aide au démarrage télétransmission, aide à la maintenance, aide  $\bullet$ pérenne,...)
- les indus ou trop perçus
- les régularisations effectuées par la caisse.

### <span id="page-33-0"></span>**7.3. Gestion des rejets**

Les rubriques « annuler facture ou dre transmise », « défacturer », « revalider les factures », « revalider

les dre », qui sont proposés lorsque vous cliquez sur le bouton  $\Box$  dans la barre de commande, vous permettent de gérer les rejets de vos factures en tiers payant.

Pour le traitement des rejets des caisses, reportez vous à l'annexe 17. Pour le traitement des rejets des complémentaires (DRE), reportez vous à l'annexe 18.

## <span id="page-34-0"></span>**8. Etape règlements – Gestion de l'encours**

Dans la barre de commande, le bouton **REGLEMENTS** vous permet d'accéder à la dernière étape du processus de facturation. Cette étape consiste à prendre en compte :

- les règlements des patients
- les règlements envoyés par les caisses et les complémentaires dans votre boîte aux lettres (voir étape Noemie précédente).

Bien que facultative, cette étape est conseillé, car elle vous permettra de tenir à jour le solde de vos factures et connaître ainsi précisément les impayés. Ces impayés pourront être relancés en utilisant le module de relances, et les règlements deviendront automatiquement des recettes dans votre comptabilité.

En parallèle à la saisie des règlements, vous pouvez déterminer à tout moment le montant dû pour une prescription, par les différents tiers, en tenant compte des actes pointés mais pas encore facturés grâce à la gestion de l'encours

### <span id="page-34-1"></span>**8.1. Gestion de l'encours**

Dans les critères de recherche, lorsque vous activez le calcul de l'encours en cochant la case correspondante, le logiciel indique dans les colonnes « encours patient », « encours caisse », « encours complémentaire », le montant dû par chacun des tiers en tenant compte :

- des actes facturés
- des actes pointés et pas encore facturés

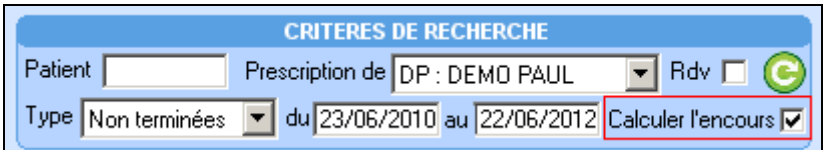

Lorsque le calcul de l'encours est activé, l'icône il située à côté du montant dû par le patient dans la colonne « encours patient », vous permet d'accéder au module « interrogation et relance de comptes » pour connaître le montant total dû par le patient pour l'ensemble de ses prescriptions en tenant compte des actes facturés et des actes pointés mais pas encore facturés.

Remarque : si l'encours patient est nul, en cliquant sur l'icône ..., le logiciel vous proposera de visualiser l'historique des règlements du patient.

### <span id="page-34-2"></span>**8.2. Saisie des règlements des patients**

Pour saisir les règlements des patients, deux méthodes sont disponibles, en fonction du moment où à lieu le paiement.

### <span id="page-34-3"></span>**a)** Paiement immédiat après la facturation sur le poste de travail

Après avoir validé la facture au cabinet (en mode sécurisé ou dégradé), le logiciel vous propose d'encaisser le montant à la charge du patient.

Dans la fenêtre ci-dessous :

- sélectionnez le mode de paiement (chèque, espèce, carte bancaire)
- modifiez le nom du payeur (le logiciel propose le nom du patient)
- précisez éventuellement une référence (n° de chèque par exemple)
- validez en cliquant sur le bouton *OK*

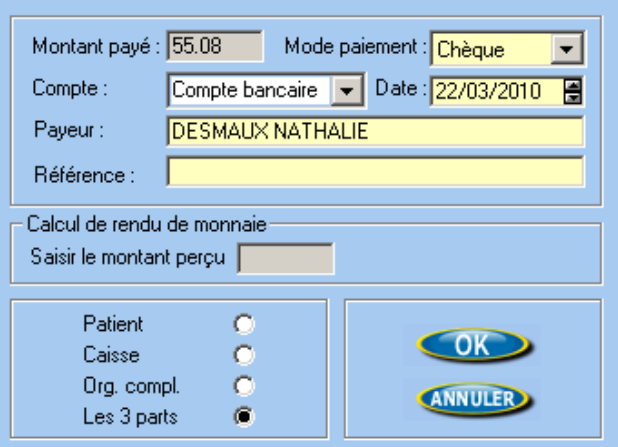

### **b)** Paiement différé

Dans le tableau de bord, le logiciel indique dans la colonne « dû patient » le montant à la charge du patient pour l'ensemble des factures réalisées pour la prescription.

L'icône située à côté du montant dû par le patient vous permet d'accéder au module « interrogation et relance de comptes ». Ce module permet d'encaisser de manière différée les règlements des patients et de connaître le montant total dû par le patient pour l'ensemble des prescriptions (cas de patients ayant plusieurs prescriptions en cours dans le tableau de bord par exemple).

Pour saisir le paiement du patient :

désélectionnez la ou les factures, que vous ne souhaitez pas encaisser, en cliquant, dans la case à cocher dans la première colonne (par défaut toutes les factures sont cochées)

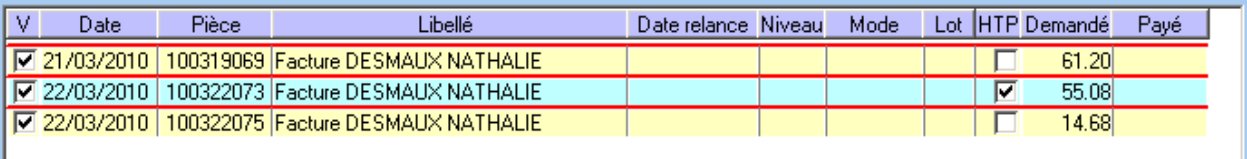

- Encaissement cliquez sur le bouton.
- le logiciel vous propose la fenêtre d'encaissement. Procédez de la même façon que le paragraphe a) [ci-dessus](#page-34-3)

Remarque : l'icône **illus** à coté du montant dû par le patient, peut être remplacée par une enveloppe jaune S si vous avez fait des lettres de relance. Pour la réalisation des courriers de relance, reportez-vous à l'annexe 19.

### <span id="page-35-0"></span>**8.3. Prise en compte des règlements issus des retours Noemie paiement**

Pour prendre en compte les règlements envoyés par les caisses et les complémentaires dans votre boîte aux lettres, procédez de la façon suivante :

- cliquez, dans la barre de commande, sur le bouton règlements et sélectionnez *« encaisser des règlements »*
- dans la fenêtre ci-dessous, le logiciel vous avertit de la présence de règlements en attente de validation et en provenance des caisses ou des complémentaires, par l'affichage du libellé sous fond jaune : *« des retours Noemie sont arrivés, cliquez sur Noemie pour les traiter »*
- cliquez sur le bouton *« Noemie »* (en dessous du bouton encaisser).Le logiciel recherche les factures qui ont été payées et les fait basculer dans le tableau central*« factures à encaisser ».*
- Dans le cadre de gauche, modifiez éventuellement le nom du payeur, la date et saisissez une référence (facultatif)
- Cliquez sur le bouton « *Encaisser »*.
- Cliquez sur le bouton « *Noemie »* et recommencez l'encaissement pour les règlements suivants. Au fur et à mesure, de votre manipulation, le logiciel vous indique le nombre d'encaissement restant.

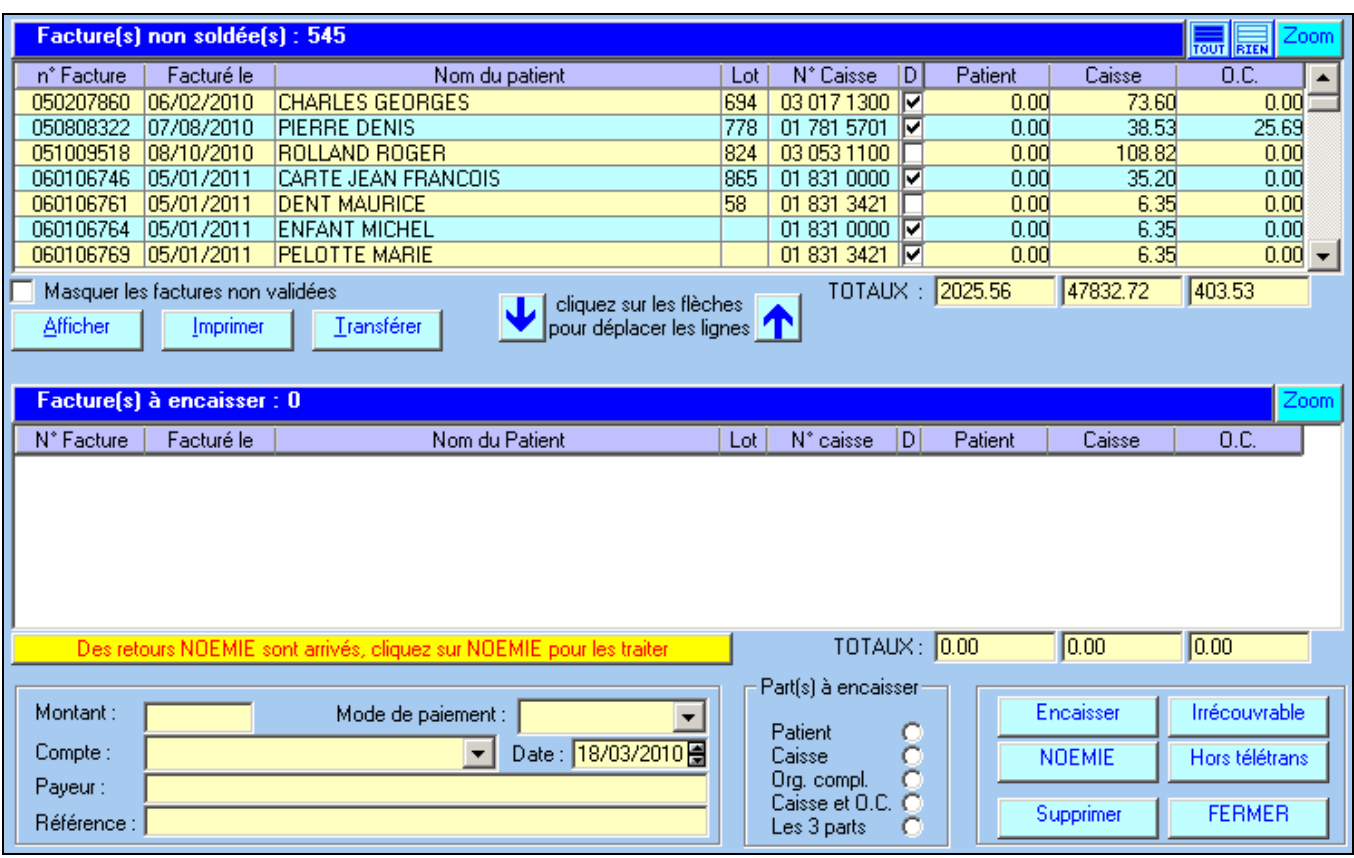

### <span id="page-36-0"></span>**8.4. saisie des règlements issus des bordereaux papiers**

Pour prendre en compte les règlements envoyés par les caisses et les complémentaires et pour lesquels, vous n'avez pas reçu de retour noemie, procédez de la façon suivante :

- cliquez, dans la barre de commande, sur le bouton règlements et sélectionnez *« encaisser des règlements »*
- dans la fenêtre ci-dessus, dans la liste des factures non soldées, sélectionnez la ou les factures à encaisser. Voir ci-dessous le paragraphe « sélection des factures »
- cliquez sur la flèche **V** pour faire basculer ces factures dans la liste des factures à encaisser
- choisissez la part à encaisser (caisse ou organisme complémentaire)
- saisissez la date de paiement, le mode de paiement, le compte, le payeur, et une éventuelle référence (n° de bordereau par exemple)
- cliquez sur le bouton « *Encaisser*. »

### Remarques :

- Dans la liste des factures à encaisser, vous pouvez modifier le montant dans la colonne caisse ou dans la colonne O.C, au cas où celui-ci ne correspondrait pas au montant payé.
- Le bouton « *Irrécouvrable »* vous permet d'indiquer au logiciel que la facture ne sera jamais payée. Il doit être utilisé de la façon suivante : faites « descendre » votre facture dans la liste des factures à encaisser, sélectionnez la part qui ne sera jamais payée et cliquez sur le bouton « *Irrécouvrable* »

### Sélection des factures

Le bouton *« afficher»* permet de réduire la liste des factures non soldées et faciliter ainsi la sélection. Les choix disponibles sont les suivants.

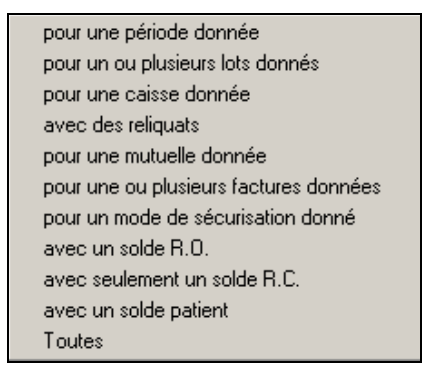

Ces choix peuvent être cumulés entre eux. Par exemple, vous pouvez rechercher les factures pour une période donnée et une caisse donnée. Pour supprimer un critère, cliquez à nouveau dessus. Vous pouvez également agrandir la liste des factures non soldées en cliquant en haut à droite sur le bouton . Pour réduire la liste à son état initial, cliquez à nouveau sur le bouton *« Zoom ».*

### <span id="page-37-0"></span>**8.5. Journal des règlements**

Le journal des règlements est accessible depuis le bouton Noemie, dans la barre de commande. Cette fenêtre vous permet de consulter les règlements que vous avez enregistrés. En utilisant le bouton « *rechercher* »vous pouvez retrouver par exemple tous les règlements d'une facture particulière.

Les règlements peuvent également être imprimés. Pour cela, effectuez au préalable votre sélection et cliquez sur le bouton « *imprimer. »*

Les critères de sélection sont :

- $la$  date (du  $\dots$  au  $\dots$ )
- le compte (banque ou caisse)
- le mode de règlement (uniquement les règlements par virement par exemple)

## <span id="page-38-1"></span><span id="page-38-0"></span>**9. SCOR – Télétransmission des pièces justificatives**

### **9.1. Documents à scanner et à télétransmettre**

Pour une facture, vous devez scanner puis télétransmettre à la caisse du patient :

- l'ordonnance (ou une DSI prescription en présence de l'acte AIS ou DI pour les infirmiers)
- la feuille de soins papier dans le cas d'une facturation en mode dégradé.

Pour les actes soumis à DAP, les caisses d'assurance maladie conseillent de scanner et télétransmettre l'ordonnance avec SCOR, même si celle-ci a déjà été adressée au service médical avec la demande d'accord.

Rappel : la numérisation d'une ordonnance peut se faire depuis :

- l'écran de prescription (bouton numériser)
- depuis le tableau de bord (icône située à gauche de la date de prescription)
- depuis la liste des prescriptions (bouton gérer scan)
- depuis la fiche du patient, onglet documents, puis dossier ordonnance.

La numérisation d'une feuille de soins réalisée en mode dégradé, s'effectue uniquement depuis la liste des factures à transmettre en cliquant sur le carré rouge dans la colonne « feuille de soins scor ». Voir paragraphe ci-dessous.

### <span id="page-38-2"></span>**9.2. Génération automatique de la feuille de soins pour le mode dégradé**

Lors de la réalisation d'une facture en mode dégradé, si l'assuré ne peut pas signer la feuille de soins selon les cas d'exceptions prévues à l'article R. 161-43-1 du code de la Sécurité Sociale, le logiciel peut générer automatiquement la feuille de soins destinée à être télétransmise par SCOR sans l'imprimer. La rubrique « signature de l'auxiliaire médical » sera remplie avec votre signature préalablement scannée, et à la place de la signature de l'assuré, la case « impossibilité de signer » sera cochée.

Pour activer cette fonctionnalité :

- signez une feuille de soins dans la rubrique « signature de l'auxiliaire médical » et introduisez-la dans votre scanner
- cliquez sur le menu Outils rubrique Options onglet « Répertoires / Outils »,
- cochez la case « créer automatiquement la feuille de soins en mode dégradé avec la signature numérisée du praticien ».
- Le logiciel procède à la numérisation de votre signature. Encadrez votre signature avec le rectangle rouge affichée à l'écran et validez en cliquant sur le bouton « enregistrer »

Lors de la facturation, si l'assuré ne peut pas signer la feuille de soins selon les cas d'exceptions prévues, décochez la case « imprimer la feuille de soins » et cliquez sur le bouton «facturer en dégradé»

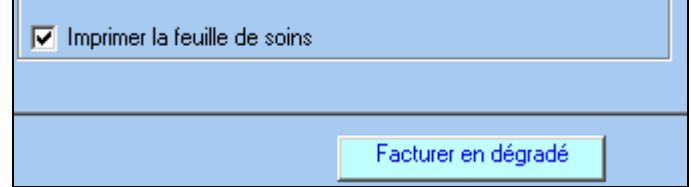

Hors cas d'exceptions prévues à l'article R. 161-43-1 du code de la Sécurité Sociale, la feuille de soins doit être imprimée, signée par l'auxiliaire médical et l'assuré et scannée pour être ensuite télétransmise.

### <span id="page-38-3"></span>**9.3. Télétransmission des pièces justificatives**

La télétransmission des pièces justificatives ne nécessite pas de lecteur de cartes et peut s'effectuer de deux façons différentes :

- automatiquement après la télétransmission des factures. Vérifiez au préalable dans la liste des factures à transmettre que tous les documents requis sont présents (absence de carré rouge dans la colonne « ordonnance scor » ou « feuille de soins scor »). Après la télétransmission des lots de factures, les documents numérisés sont automatiquement regroupés dans des lots puis télétransmis de la même manière que les lots de factures.

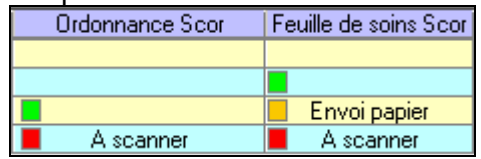

Dans la liste des factures à transmettre, la signification des carrés est la suivante :

- un carré rouge  $\Box$  suivi de « à scanner » indique que la pièce requise est absente et qu'elle doit être scannée. Pour lancer la numérisation, cliquez sur le carré rouge. Vous pouvez tout de même télétransmettre la facture sans la pièce requise, mais vous devrez télétransmettre la pièce dans un délai de 30 jours. Tant que vous n'aurez pas télétransmis, les pièces demandées, le logiciel vous le rappellera une fois par jour. Pour télétransmettre des pièces justificatives sans avoir de facture à télétransmettre voir le paragraphe [9.4](#page-39-0) ci-dessous.
- un carré vert  $\Box$  indique que la pièce requise a bien été scannée.
- un carré orange  $\Box$  suivi de « envoi papier » indique que la pièce n'a pas pu être scannée et qu'elle sera envoyée par voie papier. La caisse destinataire recevra cette information. Voir paragraphe [9.4](#page-39-0) ci-dessous
- l'absence de carré indique que la pièce n'est pas requise. Exemple : pas de feuille de soins si la facture est réalisée en mode sécurisé.
- Manuellement à partir du menu Télétransmission rubrique Gestion Scor. Voir ci-dessous.

### <span id="page-39-0"></span>**9.4. Gestion des pièces justificatives**

### **a)** Listes supplémentaires

La détermination et la télétransmission des pièces requises sont prises en charge automatiquement par le logiciel, toutefois, pour gérer et suivre plus finement les pièces justificatives, deux rubriques sont disponibles dans le menu Télétransmission : la rubrique « Gestion Scor » et la rubrique « Journaux Scor»

La rubrique « Gestion Scor » donne accès à 4 listes :

- la liste des pièces à fournir : il s'agit des pièces qui n'ont pas encore été scannées, mais dont les factures correspondantes ont été validées et éventuellement télétransmises.
- la liste des pièces en attente de télétransmission de la facture : il s'agit des pièces qui ont été scannées, mais qui ne peuvent pas encore être télétransmises car les factures correspondantes n'ont pas encore été télétransmises. En effet, la réglementation Scor interdit la télétransmission d'une pièce tant que la facture associée n'a pas été télétransmise.
- la liste des pièces à mettre en lot : il s'agit des pièces qui peuvent être télétransmises car les factures correspondantes ont été télétransmises. Avant de pouvoir les envoyer, elles doivent être regroupées dans des lots au moyen du bouton « Préparer »
- la liste des pièces à télétransmettre : il s'agit des pièces regroupées dans des lots et qui peuvent être envoyées aux caisses destinataires.

La rubrique « Journaux Scor », onglet « journal des pièces justificatives » donne accès à l'intégralité des pièces, avec la possibilité d'effectuer une recherche (filtre en bas de l'écran) ou de visualiser le document scanné (bouton consulter)

#### **b)** Impossibilité de scanner un document

Si vous ne pouvez pas numériser le document, quelle qu'en soit la raison (par exemple panne du scanner, document illisible ou trop important), il faut l'envoyer à la caisse par voie papier. Néanmoins, vous devez informer la caisse destinataire de cet envoi papier par une télétransmission Scor «particulière». Ainsi la caisse sera avertie et n'attendra pas un document scanné, mais un document papier.

Vous pouvez prévenir la caisse que la pièce sera envoyée par papier depuis :

- la liste des factures à transmettre : cliquez sur le carré rouge  $\Box$  « à scanner », puis dans l'écran de numérisation, cliquez sur le bouton annuler pour ne pas enregistrer. Dans l'écran ci-dessous, sélectionnez « impossible à numériser et sera envoyée par papier » et cliquez sur OK pour valider votre choix.
- ou bien depuis le menu télétransmission, rubrique « gestion scor » : dans la liste des pièces à fournir, sélectionnez la pièce et cliquez sur le bouton modifier. Sélectionnez « impossible à numériser et sera envoyée par papier » et cliquez sur OK.

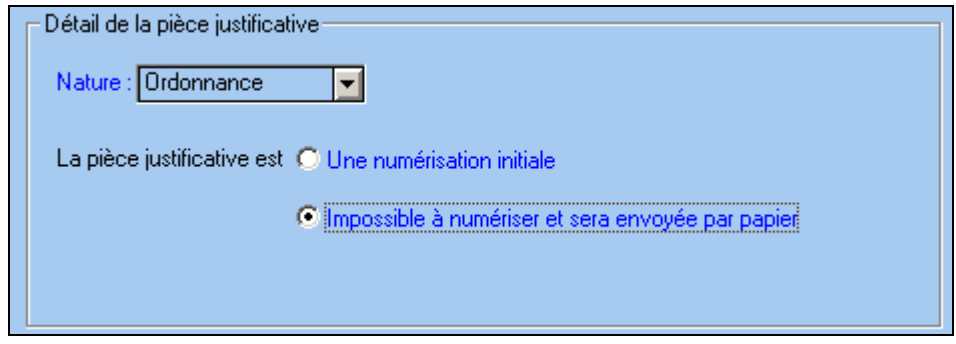

Cette information « envoi papier » sera ensuite télétransmise à la caisse du patient.

### <span id="page-40-0"></span>**9.5. Gestion des lots Scor**

Le fonctionnement des lots SCOR est identique aux lots de factures sécurisées : des accusés de réception sont envoyés par les caisses pour chaque lot SCOR télétransmis. Lors de la télétransmission, le logiciel récupère automatiquement les accusés de réception SCOR envoyés dans votre boîte aux lettres. En cas d'absence d'accusés de réception, dans les délais réglementaires, le logiciel renvoie automatiquement les lots SCOR. Si après 2 envois, le lot SCOR n'a toujours pas reçu d'accusé de réception, il convient d'envoyer les documents par voie papier avec le bordereau d'accompagnement.

La liste des lots SCOR télétransmis est accessible depuis le menu Télétransmission, rubrique Journaux SCOR, puis onglet « journal des lots de pièces justificatives ». Le bouton bordereau permet de visualiser le contenu d'un lot sélectionné.

### <span id="page-41-1"></span><span id="page-41-0"></span>**10. Tâches et outils annexes**

### **10.1. Le suivi des prescriptions**

Le suivi des prescriptions consiste à repérer les traitements qui ont été interrompues depuis une certaine durée afin de déclencher différentes actions (facturation, relance, suspension,…) afin de conserver dans la liste des prescriptions non terminées uniquement les patients en cours de traitement.

Pour cela, dans les critères de recherche, sélectionnez comme type de prescription « interrompues ». Il s'agit des prescriptions pour lesquelles il reste un acte à faire ou à facturer et dont le dernier acte a été réalisé il y a plus de 10 jours. Ce délai de 10 jours est paramétrable dans les options du tableau de bord (voir [10.5\)](#page-43-0)

Dans la liste des prescriptions interrompues, le logiciel vous indique, à gauche de la date de prescription, le délai écoulé en nombre de jours, depuis la date du dernier acte. Pour connaître les montants dus, il est conseillé d'activer le calcul de l'encours, ainsi le logiciel déterminera les montants impayés en tenant compte des actes facturés et des actes pointés, mais pas encore facturés (voir [8.1\)](#page-34-1)

Différentes actions sont alors envisageables :

- Suspendre la prescription, si tous les actes pointés ont été facturés et réglés et que le patient ne terminera vraisemblablement pas les séances restantes (voir [3.4\)](#page-16-0)
- Relancer le patient, en cliquant sur l'icône ille située à droite du montant dû par le patient.
- Facturer en mode dégradé les séances restantes s'il n'est plus possible d'obtenir la carte vitale du patient.
- Mettre à jour le nombre d'actes faits si les actes restants ont été faits ou seront faits dans un autre cabinet. Pour cela, cliquez sur le signe + à droit du nombre d'actes faits et indiquez le nombre de séances réalisés dans un autre cabinet.

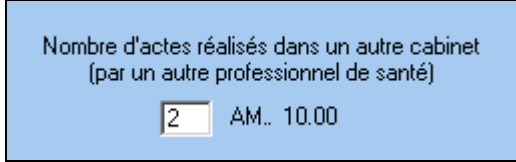

### <span id="page-41-2"></span>**10.2. La recherche de contact**

Cette fonctionnalité permet de retrouver rapidement les coordonnées d'un patient, prescripteur, caisse ou d'une complémentaire, à partir de son nom.

Pour y accéder, utilisez l'icône dans la barre d'outils.

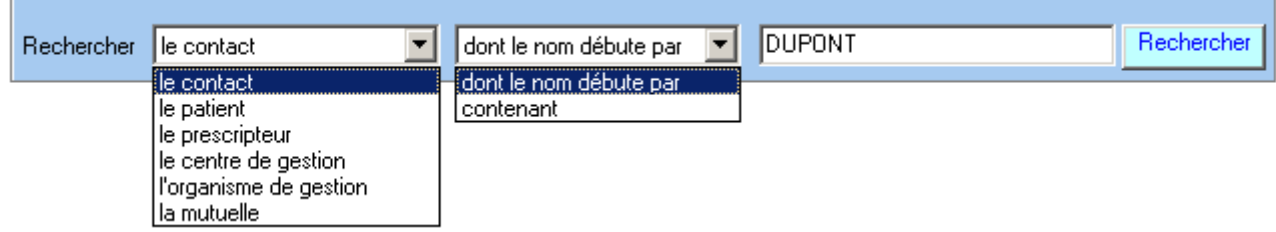

Par défaut, le logiciel effectue une recherche dans tous les contacts (c'est-à-dire dans tous les patients, toutes les caisses, toutes les complémentaires, et tous les médecins) et dont le nom débute par les caractères saisis. Si la recherche aboutit à un grand nombre de résultat, vous pouvez modifier ces critères en utilisant les deux listes ci-dessus pour affiner votre recherche.

Dans la liste des résultats, le logiciel propose le(s) téléphone(s) et email. Si vous avez besoin d'une autre information (adresse par exemple), faites un double clic sur la ligne pour ouvrir la fiche correspondante.

### **10.3. La sauvegarde**

<span id="page-42-0"></span>Les sauvegardes permettent de réaliser une copie intégrale de toutes les données importantes de votre logiciel (dossier patient, télétransmission, etc.). Elles vous assurent que, quoiqu'il arrive à votre ordinateur, vos fichiers ne seront pas perdus. **Une sauvegarde spécifique est nécessaire à chaque logiciel (une pour TELEVITALE et une pour la compta par exemple).** La sauvegarde est utilisée en cas de panne de l'ordinateur, de changement de matériel, d'attaque de vos données par un virus informatique ou de tout autre problème.

La sauvegarde doit être réalisée sur un **support amovible** (clé USB, disque dur externe) et au minimum une fois par semaine. Si vous utilisez le logiciel régulièrement, cette fréquence devra être augmentée et dans ce cas il est conseillé de faire une sauvegarde quotidienne. En cas d'oubli, le logiciel affichera un message de rappel.

Pour accéder à la sauvegarde, utilisez le bouton **de la coute de la barre d'outils.** 

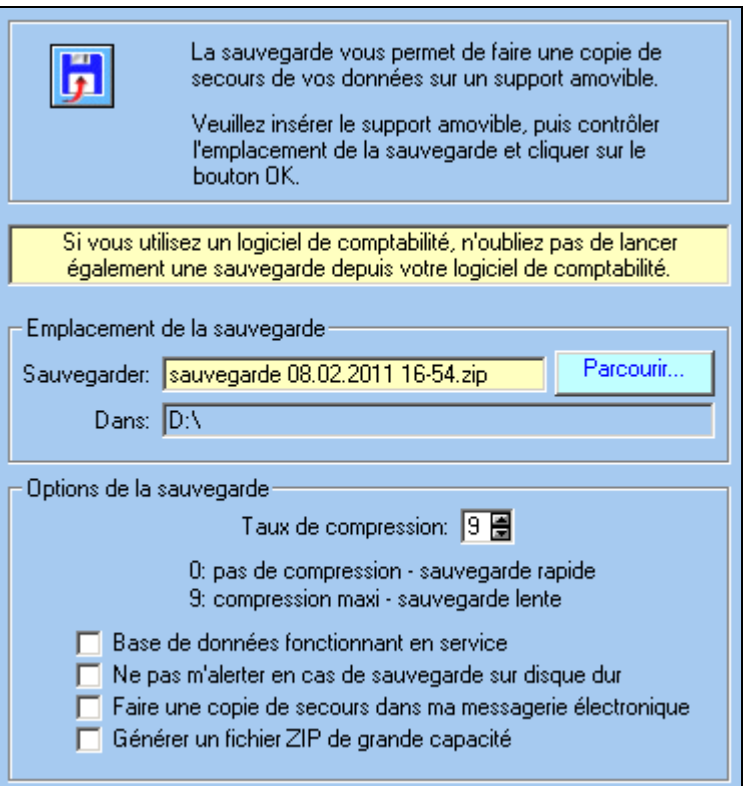

Le bouton « *Parcourir »* vous permet de changer l'emplacement où sera stockée votre sauvegarde. A la fin de la sauvegarde un message vous informe du résultat. Rangez votre support de sauvegarde en lieu sur.

### <span id="page-42-1"></span>**10.4. La mise à jour**

Nous sommes amenés régulièrement à effectuer des modifications réglementaires ou des améliorations dans le logiciel.

Pour télécharger ces mises à jour, utilisez le bouton **de dans la barre d'outils** 

Remarque : tous les 45 jours, le logiciel vous propose de télécharger la dernière mise à jour. Acceptez cette proposition. Si votre logiciel est déjà à jour, un message vous informera qu'aucun téléchargement n'est nécessaire.

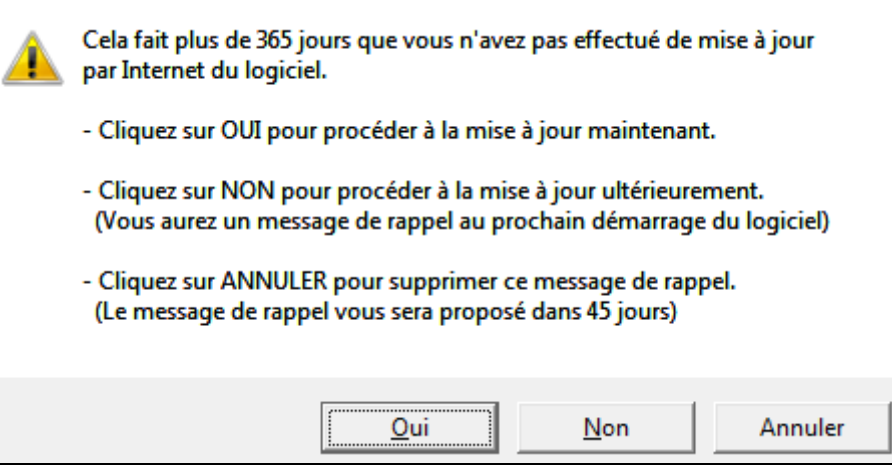

La durée du téléchargement est variable selon le type de votre connexion : 15 minutes environ en bas débit et 2 à 3 minutes environ en haut débit (adsl).

En cas de coupure lors du téléchargement, vous pouvez relancer l'opération. Le téléchargement reprendra juste après la coupure. Lors de l'opération de mise à jour, une fenêtre vous indique le temps restant et le pourcentage du téléchargement déjà effectué.

A la fin de l'opération un document vous informe des modifications et améliorations apportées au logiciel.

### <span id="page-43-0"></span>**10.5. Le paramétrage du tableau de bord**

### **a)** Paramétrage du bandeau latéral

L'icône  $\Box$  située en haut à droite, permet d'afficher ou de masquer le bandeau latéral.

Dans ce bandeau, le logiciel affiche par défaut un calendrier. Il est possible de remplacer ce calendrier, par la liste des actes associés à la prescription sélectionnée en cliquant sur l'icône . Pour revenir au calendrier, cliquez sur l'icône ...

### <span id="page-43-1"></span>**b)** Les options

Dans la barre d'outils, l'icône  $\blacksquare$  d'accéder aux options du tableau de bord. Le premier cadre contient les options communes à l'ensemble des professionnels utilisant le logiciel.

- Grâce à l'option de démarrage, vous pouvez choisir l'écran d'accueil du logiciel. Nous vous conseillons de laisser le choix *« afficher le tableau de bord depuis l'écran d'accueil ».*
- Chaque fois que vous pointez un acte, dans la colonne *« reste »*, le nombre d'acte diminue de un. En fonction du nombre d'actes restant à faire une icône d'alerte **E** peut apparaître dans cette colonne. L'option *« alerte si nombre d'actes restants <= »* vous permet d'indiquer à partir de quelle valeur vous souhaitez que l'icône apparaisse. A noter il n'y a aucun affichage d'icône d'alerte  $\blacksquare$  pour les bilans.
- Le contenu de la colonne *« motif de la prescription »* peut également être paramétré. Trois choix sont disponibles : la pathologie indiquée dans la prescription, le motif de l'acte indiqué dans la DAP, le libellé de l'acte dans la nomenclature.
- Par défaut le logiciel affiche dans le tableau de bord uniquement les prescriptions des deux dernières années. Si vous souhaitez afficher les prescriptions depuis une date précise, saisissez cette date dans la rubrique *« afficher les prescriptions à partir du ».*

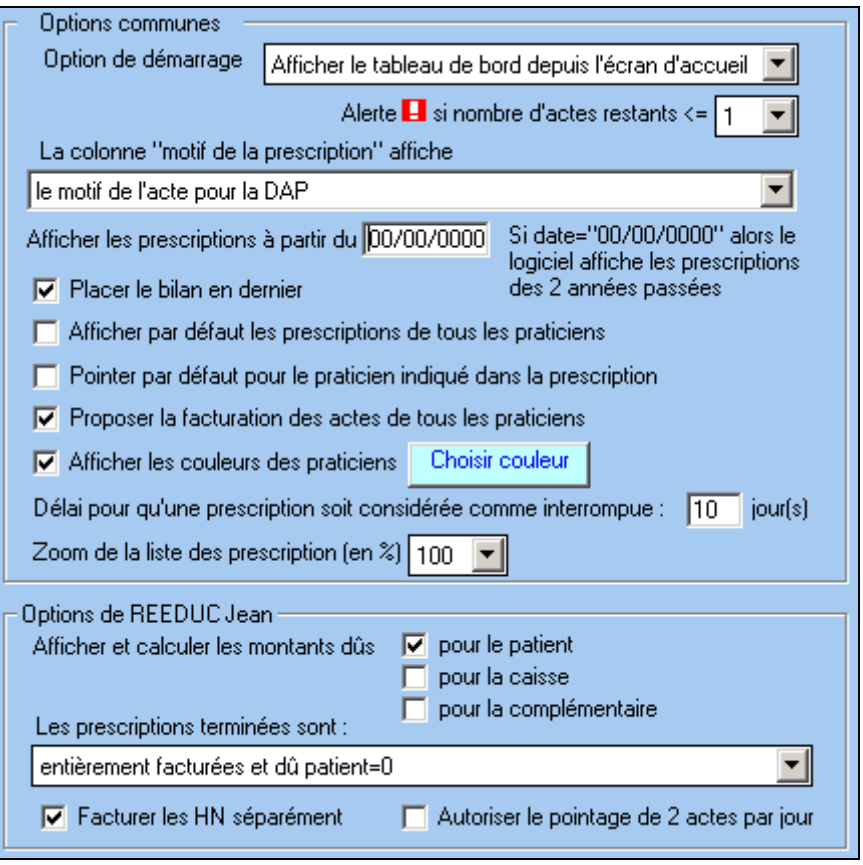

- Lorsque l'option *« placer le bilan en dernier* » est activée, dans le tableau de bord, le bilan se placera systématiquement après l'acte, quelque soit l'ordre de saisie dans la prescription. Cela facilite donc les opérations de pointage.
- Lorsque la case *« afficher par défaut les prescriptions de tous les praticiens » est* cochée, lors de l'ouverture du tableau de bord, le praticien sélectionné dans les critères de recherche sera *« tous les praticiens »*. Ainsi les prescriptions de tous les praticiens seront affichées, quelque soit le praticien choisi lors de la saisie de la prescription.
- Dans les cabinets multi-praticiens, lorsque la case *« pointer par défaut pour le praticien indiqué dans la prescription »* est cochée, le praticien sélectionné, dans les critères de pointage, sera systématiquement le *« propriétaire de la prescription »*. Ainsi lors du pointage, le logiciel ignore le professionnel indiqué dans la barre de menu **et professionnel DEMO PAUL** et pointe les actes pour le praticien indiqué dans la prescription (colonne PS du tableau de bord).

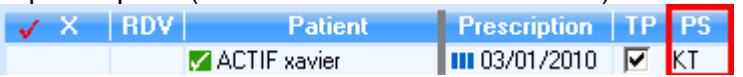

- La rubrique *« Afficher les couleurs des praticiens »* permet d'affecter une couleur de votre choix à chaque professionnel. Cette couleur apparaît :
	- dans le calendrier (voir [4.4\)](#page-22-0)
	- dans la liste des actes (voir [4.5\)](#page-23-0)
	- dans la colonne X de la liste des prescriptions, à gauche des initiales du praticien ayant pointé.

Le choix des couleurs s'effectue en cliquant sur le bouton **El Choisir couleur** 

- La rubrique *« délai pour qu'une prescription soit considérée comme interrompue »* permet d'indiquer le nombre de jours qui doit être écoulé depuis le dernier acte réalisé afin que la prescription apparaisse dans la liste des prescriptions interrompues (voir [10.1\)](#page-41-1)
- La rubrique *« zoom de la liste des prescriptions »* permet de grossir la liste des prescriptions. Indiquez le niveau de zoom souhaité.

Le second cadre contient les options personnelles :

- Par défaut le logiciel affiche uniquement la colonne *« montant dû par le patient »*. Si vous souhaitez également visualiser le montant dû par la caisse du patient ou sa complémentaire, cochez les deux cases correspondantes.
- Par défaut, une prescription terminée, est une prescription pour laquelle :
	- tous les actes ont été pointés (réalisés) et facturés
	- le patient a payé le montant à sa charge pour l'ensemble des factures en rapport avec la prescription

En fonction du niveau de gestion des impayés que vous souhaitez mettre en œuvre, sélectionnez dans la rubrique *« les prescriptions terminées sont »*, la définition que vous souhaitez donner à une prescription terminée :

- *« Entièrement facturées »* : la prescription sera considérée comme terminée dès que tous les actes auront été facturés.
- *« Entièrement facturées et dû patient=0* » : la prescription sera considérée comme terminée lorsque tous les actes auront été facturés et que le patient aura payé le montant à sa charge.
- *« Entièrement facturées et dû patient=0 et dû caisse=0 »* : la prescription sera considérée comme terminée lorsque tous les actes auront été facturés et que le patient et la caisse auront payés le montant à leur charge.
- *« Entièrement facturées et dû patient=0 et dû caisse=0 et dû complémentaire=0 »* : la prescription sera considérée comme terminée lorsque tous les actes auront été facturés et que le patient, la caisse et la complémentaire auront payés le montant à leur charge.
- L'option *« facturer les HN séparément »* permet de réaliser 2 factures distinctes : une facture contenant les séances et une deuxième facture contenant les actes hors nomenclature. Rappel : les actes hors nomenclature ne sont jamais remboursés par la caisse du patient. Ils sont donc à la charge du patient et peuvent éventuellement être remboursés par sa complémentaire. Nous vous conseillons de laisser cette case cochée.
- L'option *« autoriser le pointage de 2 actes par jour »* autorise le pointage de deux actes réalisés dans la même journée, par un même professionnel ou deux professionnels différents (une séance le matin et une séance l'après midi par exemple). Cette option, si elle est activée, affiche le symbole de dans colonne « X », à gauche des initiales du professionnel ayant pointé le premier acte. En cliquant sur ce symbole vous pointez un deuxième acte dans la même journée. Voir paragraphe [4.3.](#page-21-0)
- Grâce à l'option *« la colonne motif de la prescription affiche »,* vous pouvez choisir le contenu de la colonne *« motif »* dans la liste des prescriptions du tableau de bord. Les choix disponibles sont :
- le motif de l'acte pour la DAP
- la pathologie si celle-ci a été saisie dans la prescription, sinon le motif de l'acte pour la DAP.
- la nomenclature (le libellé de l'acte)

### **c)** Paramétrage de la largeur des colonnes

Pour changer la taille d'une colonne du tableau de bord, procédez de la façon suivante :

- positionnez votre souris, sur la barre verticale séparant le nom de deux colonnes (le symbole  $\leftrightarrow$  apparaît)
	- cliquez avec le bouton gauche de votre souris et saisissez la nouvelle taille de la colonne en pixel.

Si le logiciel contient un seul utilisateur, nous vous conseillons de masquer la colonne PS (initiale du professionnel) en indiquant une taille à 0.

### <span id="page-45-0"></span>**10.6. La légende et l'aide**

Dans la barre d'outils, le bouton de l'accéder à la légende de l'ensemble des icônes présentes dans la liste des prescriptions.

Les boutons *« voir la documentation »* et *« voir les annexes »* vous permettent d'accéder directement à la documentation.

### <span id="page-46-2"></span><span id="page-46-1"></span><span id="page-46-0"></span>**11. Les rendez-vous**

### **11.1. Prise de rendez-vous**

Le logiciel intègre une gestion des rendez-vous. Pour prendre un rendez-vous, différentes méthodes sont possibles et sont détaillées ci dessous. Dans tous les cas, vous devrez préciser :

- La prescription et le patient concernés
- Le professionnel

vous ».

Le jour, l'heure et une éventuellement remarque.

Le fait de saisir vos rendez-vous dans le logiciel vous donne accès à une nouvelle méthode de pointage. Par ailleurs, la prise de rendez-vous n'implique pas obligatoirement que l'acte sera pointé à la date du rendez-vous et par le professionnel ayant pris le rendez-vous.

### a) Prendre un rendez vous pour une prescription existante depuis le calendrier

- sélectionnez la prescription et le patient en utilisant la rubrique *« patient »* dans les critères de recherche. Voir paragraphe [4.1.](#page-19-1)
- dans le bandeau latéral, cliquez sur l'icône  $\frac{1}{2}$ , située à coté des rubriques permettant le paramétrage du calendrier.

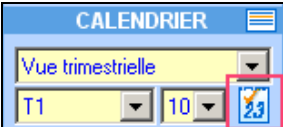

- le curseur de la souris devient pour indiquer que vous passez en mode « prise de rendez-

- cliquez sur la date de votre choix et remplissez la fenêtre de prise de rendez-vous. Voir paragraphe [d\) ci-dessous.](#page-47-0)
- la présence d'un rendez-vous est ensuite indiquée dans le calendrier par la couleur grise.

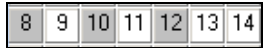

### **b)** Prendre un rendez vous pour une prescription existante dans la liste des prescriptions

- sélectionnez la prescription et le patient en utilisant la rubrique *« patient »* dans les critères de recherche. Voir paragraphe [4.1.](#page-19-1)
- cliquez dans la colonne RDV et sur la ligne contenant la prescription concernée par le rendez-vous.
- le curseur de la souris devient pour indiquer que vous passez en mode « prise de rendezvous ».
- remplissez la fenêtre de prise de rendez-vous. Voir paragraphe [d\) ci-dessous.](#page-47-0)
- la présence d'un rendez-vous est ensuite indiquée dans le tableau de bord par l'indication de l'heure dans la colonne *« rdv ».*

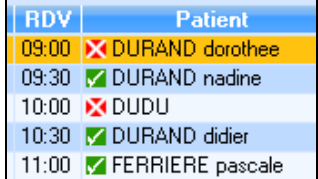

### **c)** Prendre un rendez-vous rapide

Cette fonctionnalité, accessible en cliquant sur l'icône **13** dans la barre d'outils, est complémentaire des deux méthodes ci-dessus. Elle vous permet de prendre un rendez-vous aussi bien pour :

- un patient ayant une prescription en cours
- un patient n'ayant plus de prescription en cours, mais étant déjà connu du logiciel
- un nouveau patient.

La première étape consiste à choisir le patient. Dans la fenêtre ci-dessous, tapez les premières lettres de son nom. Le logiciel vous propose tous les patients correspondants à votre recherche.

- s'il est présent dans la liste, sélectionnez le et cliquez sur le bouton *« choisir ».*
- s'il est absent, cliquez sur le bouton *« ajouter »*, pour créer un nouveau patient et indiquez son nom et son prénom.

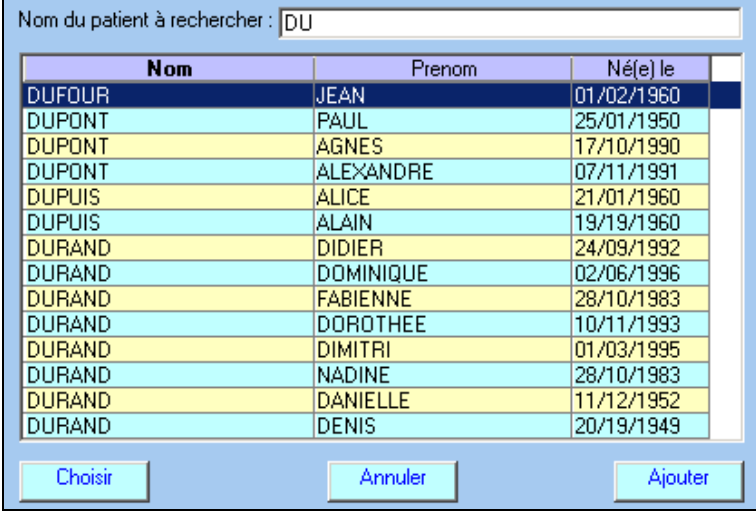

La deuxième étape consiste à choisir la prescription. Ce choix de prescription est proposé uniquement si vous avez sélectionné un patient ayant une ou plusieurs prescriptions en cours. Dans la fenêtre *« choix de la prescription »,* cliquez sur le bouton *« choisir »* pour sélectionner la prescription concernée par le rendez-vous ou bien cliquez sur le bouton *« ajouter* » pour créer une nouvelle prescription.

Dans le cas d'un nouveau patient ou d'un patient déjà connu du logiciel, mais sans prescription, ce choix ne vous sera pas proposé. Le logiciel ajoutera automatiquement une prescription datée du jour. Cette prescription et les renseignements concernant le nouveau patient devront être obligatoirement complétés ultérieurement, afin de pouvoir pointer les actes. Cette nécessité est symbolisée par l'icône  $\blacksquare$ située à côté de la date de prescription et par la mention *« A préciser »* dans la colonne *« actes »*

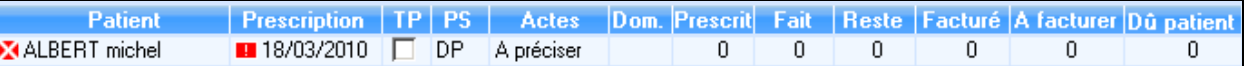

Au final, remplissez la fenêtre de prise de rendez-vous. Voir paragraphe [d\) ci-dessous.](#page-47-0) La présence du rendez-vous sera ensuite indiquée dans le tableau de bord par l'indication de l'heure dans la colonne *« rdv »* et dans le calendrier par une colonne grise sur la date concernée.

Lorsque la carte vitale du patient est à votre disposition, pour compléter la prescription, cliquez sur l'icône **a** située à côté de la date de prescription et choisissez la rubrique *« saisir la prescription ».* 

### <span id="page-47-0"></span>**d)** Fenêtre de prise de rendez-vous

La fenêtre s'organise de la manière suivante :

une première liste à gauche, indiquant tous les rendez-vous déjà pris pour la date et pour le professionnel indiquée dans la barre de menu (et pour l'ensemble des patients)

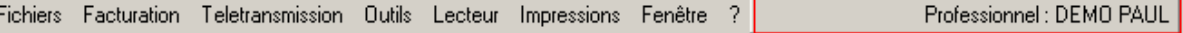

- une deuxième liste à droite, indiquant tous les rendez-vous déjà pris pour la prescription (et le patient) sélectionnée.
- une zone « détail du rendez-vous » permettant la saisie de la date, de l'heure et d'une remarque éventuelle.

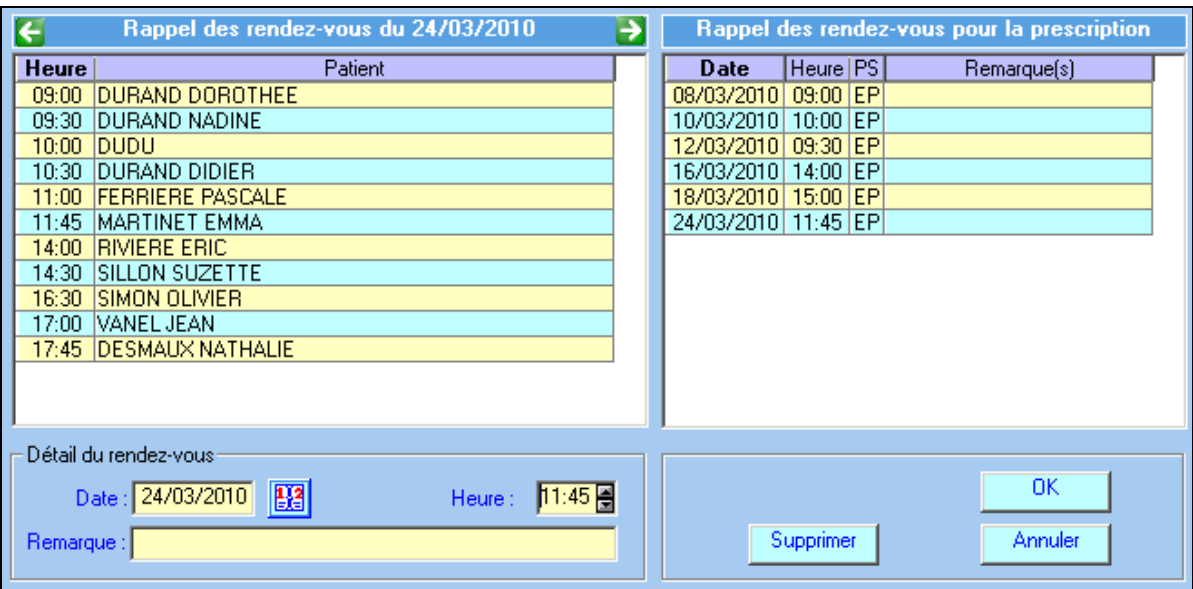

Choisissez la date du rendez-vous, indiquez l'heure, et validez en cliquant sur le bouton OK. Si vous saisissez une remarque, l'heure du rendez-vous sera notée en rouge dans la liste des prescriptions.

### **e)** Modification ou suppression d'un rendez-vous

Pour modifier ou supprimer un rendez-vous depuis la liste des prescriptions, cliquez sur l'heure du rendez-vous. Dans la fenêtre ci-dessus, corrigez la date et l'heure ou bien cliquez sur le bouton *« supprimer ».*

Pour modifier ou supprimer un rendez-vous depuis le calendrier :

- dans le bandeau latéral, cliquez sur l'icône  $\frac{1}{2}$ , située à coté des rubriques permettant le paramétrage du calendrier.
- le curseur de la souris devient  $\frac{33}{2}$  pour indiquer que vous passez en mode « rendez-vous ».
- cliquez sur la date sur fond gris de votre choix
- <span id="page-48-0"></span>- dans la fenêtre ci-dessus, corrigez la date et l'heure ou bien cliquez sur le bouton *« supprimer ».*

### **11.2. Pointer les actes à partir des rendez-vous**

Dans les critères de recherche des prescriptions (voir paragraphe [4.1\)](#page-19-1) la case à cocher *« rdv »* est un critère de recherche supplémentaire qui peut être utilisé pour visualiser uniquement les rendez-vous.

En cochant cette case, le logiciel affichera uniquement les prescriptions pour lesquelles un rendez-vous a été pris :

- pour le professionnel indiqué dans la barre de menu
	- Fichiers Facturation Teletransmission Outils Lecteur Impressions Fenêtre Professionnel : DEMO PAUL  $\overline{2}$
- et pour la date indiquée dans les critères de pointage

**CRITERES DE POINTAGE** Pointer actes au 19/03/2010 < 134

En utilisant la flèche verte  $\blacksquare$ , vous pouvez visualiser rapidement, les rendez-vous des jours suivants.

Pour pointer, l'ensemble des rendez-vous et indiquer que les actes ont bien été réalisés, cliquez sur le symbole rouge  $\checkmark$ , situé en haut de la première colonne.

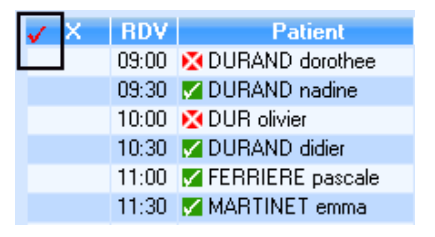

Une confirmation vous sera demandée. **Attention, le professionnel qui pointe l'acte est toujours celui indiqué dans les critères de pointage, même si le rendez-vous a été pris par un autre professionnel.**